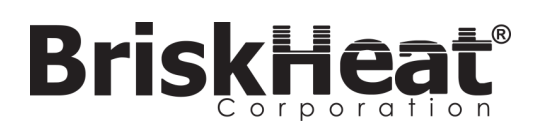

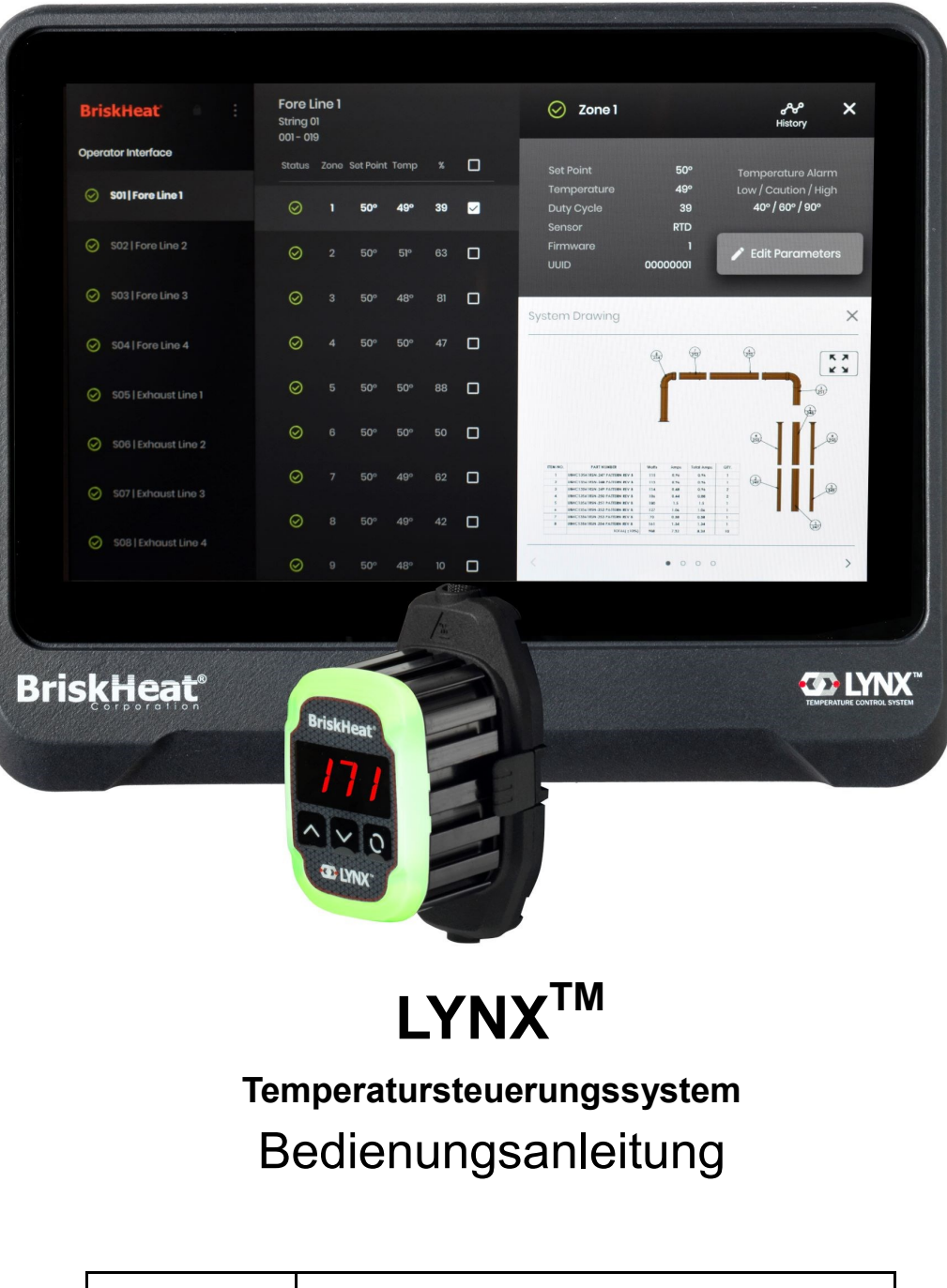

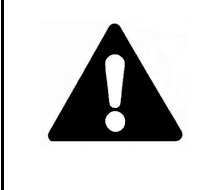

Diese Temperatursteuerung darf nur von Personen bedient oder gewartet werden, die diese Bedienungsanleitung gelesen und verstanden haben. Ein mangelndes Verständnis von der sicheren Bedienung dieser Steuerung kann zu Unfällen mit schweren Verletzungen oder Tod führen. Nur qualifiziertes Personal sollte diese Steuerung bedienen oder warten.

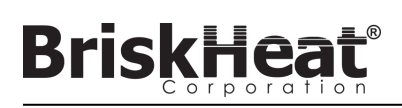

### **INHALTSVERZEICHNIS**

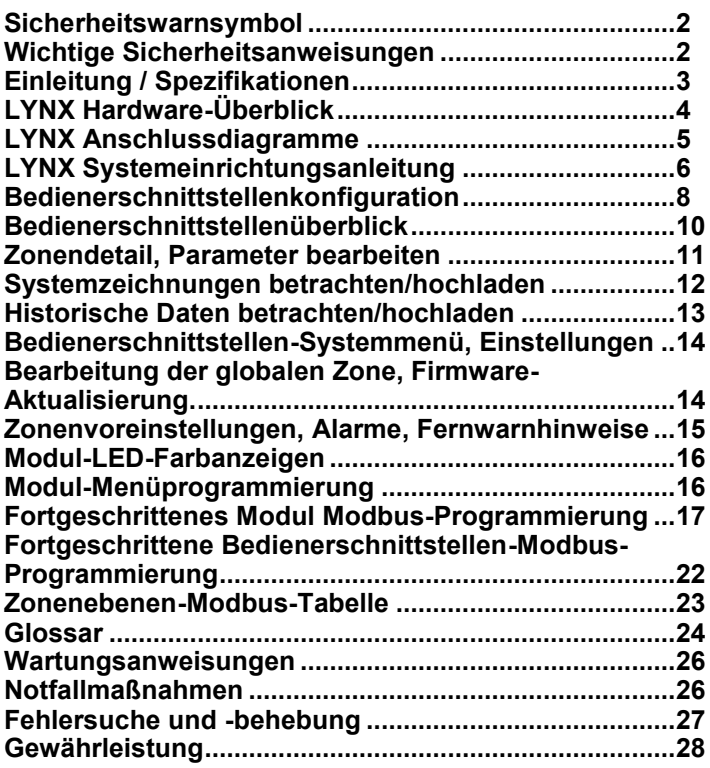

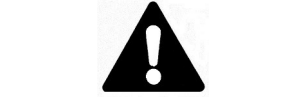

### **SICHERHEITSWARNSYMBOLDAS**

oben abgebildete Symbol wird verwendet, um auf Anweisungen hinzuweisen, die Ihre persönliche Sicherheit betreffen. Es macht auf wichtige Sicherheitsvorkehrungen aufmerksam. Bedeutet **"ACHTUNG! Seien Sie wachsam! Es geht um Ihre persönliche Sicherheit!"** Lesen Sie die nachstehende Nachricht und achten Sie auf die Möglichkeit einer Gefahr für Körperverletzungen oder Tod.

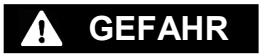

Unmittelbare Gefahren, die zu schweren Verletzungen oder zum Tod führen **WERDEN**.

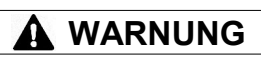

Gefahren oder unsichere Praktiken, die zu schweren Verletzungen oder zum Tod führen **KÖNNEN**.

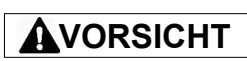

Gefahren oder unsichere Praktiken, die zu leichten Verletzungen oder Sachschäden führen **KÖNNEN**.

### **WICHTIGE SICHERHEITSANWEISUNGEN**

# **GEFAHR**

Eine Person, die nicht die gesamte Bedienungsanleitung gelesen und verstanden hat, ist nicht für die Bedienung dieses Produkts qualifiziert.

## **GEFAHR**

- Keine der Komponenten des Steuerungssystems darf in Flüssigkeit getaucht oder mit Flüssigkeit besprüht werden.
- Flüchtige oder brennbare Stoffe vom Steuerungs- und Heizsystem fernhalten, während diese in Verwendung sind.
- Scharfe und spitze Objekte von der Heizung fernhalten.

Die Nichtbeachtung dieser Warnhinweise kann zu einem elektrischen Schlag, zu Brandgefahr und zu Verletzungen führen.

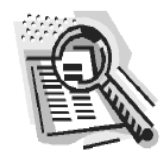

## **VORSICHT**

- Alle Komponenten sind vor dem Gebrauch zu inspizieren.
- Das Steuerungs- und Heizsystem darf nicht verwendet werden, wenn Komponenten beschädigt sind.
- Reparieren Sie beschädigte oder kaputte Steuerungs- und Heizsysteme nicht.
- Keine Komponenten des Systems, einschließlich Kabelanordnung, zusammendrücken oder starker Belastung aussetzen.
- Trennen Sie das Steuerungsund Heizsystem von der Stromversorgung, wenn es nicht verwendet wird.

Die Nichtbeachtung dieser Warnhinweise kann zu Verletzungen oder zur Beschädigung der Heizung führen.

## **WARNUNG**

**Der Endbenutzer muss folgenden Verpflichtungen nachkommen:**

- Nur qualifiziertes Personal darf die Elektroverkabelung vornehmen.
- Trennen Sie die gesamte Stromversorgung an der Quelle ab, bevor sie irgendwelche Stromverbindungen herstellen.
- Die gesamte Elektroverkabelung muss den vor Ort geltenden Elektrorichtlinien entsprechen.
- Die Person, die die endgültige Installation/Verkabelung vornimmt, muss für diese Arbeit qualifiziert sein.
- Der Endbenutzer ist dafür verantwortlich, eine geeignete Trennvorrichtung bereitzustellen.
- Der Endanwender ist für die Bereitstellung einer geeigneten elektrischen Schutzeinrichtung verantwortlich. Es wird dringend empfohlen, einen Fehlerstromschutzschalter zu verwenden.

Die Nichtbeachtung dieser Warnhinweise kann zu Verletzungen oder zur Beschädigung der Heizung führen.

*BEWAHREN SIE DIESE ANWEISUNGEN AUF!*

© BriskHeat® Corporation. Alle Rechte vorbehalten. Zusätzliche Exemplare dieses Handbuchs können angefordert werden

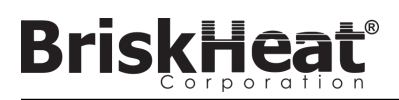

### **EINLEITUNG**

Ihr Lynx<sup>®</sup>-Temperatursteuerungssystem liefert ein komplettes Netzwerk der Temperatursteuerung, indem es jedem System ein Bedienerschnittstellenbedienfeld<br>und ein PID-Steuerungsmodul für jedes Heizgerät zur Verfügung stell Thermoelement-Feedback. Das Lynx® -Bedienerschnittstellenbedienfeld fungiert als ein globaler Programmierungs-Master für 1-8 Heizungs-Strings mit bis zu 128 Lynx® -Modulen pro String und 1024 Heizungen pro Bedienerschnittstelle. Diese Einheit zeigt eine vom Benutzer konfigurierbare grafische Zuordnung, eine benutzerdefinierte Benennung und das Versenden von E-Mail-Benachrichtigungen über eine CAT-5-Festverbindung oder ein WiFi-Netzwerk an. Dies sind nur einige der Funktionen, die die LYNX-Bedienerschnittstelle bietet, die bei der kompletten Systemsteuerung und -optimierung für Heizungsanwendungen helfen. Dieses Handbuch enthält Informationen über diese Funktionen und andere fortgeschrittene Konfigurationen für die Verwendung des Lynx-**Temperatursteuerungssystems.** 

Um dieses System erfolgreich betreiben zu können, müssen Sie diese Anleitungen vor dem Betrieb lesen und verstehen.

#### **Allgemeine Spezifikationen**

- **Spannung:** 100-277 VAC , 50-60 Hz
- **Temperatursteuerungsbereich:** 0°C bis 600°C (32°F bis 1112°F)
- **Sensoreingang:** Thermoelemente Typ-J oder Typ-K; PT100 RTD
- **Genauigkeit:**
	- RTD +/- 0,25°C + 0,125% der gemessenen Temperatur in °C (+/- 0,45°F + 0,125% der (gemessenen Temperatur in °F 32))
	- Thermoelement Typ J +/-  $1,09^{\circ}$ C (+/- $1,96^{\circ}$ F)
	- Thermoelement Typ K +/- 1,125°C (+/-2,03°F)
- **Maximale Strombelastung pro Modul:** 7 Ampere bei 25°C (77°F) Umgebungstemperatur; 4 Ampere bei 40°C (104°F)
- **Anzeige:**
	- Bedienerschnittstelle: 257 mm (10,1 Zoll) Vollfarb-Touchscreen
		- Montagemuster: VESA-Montagemuster auf der Rückseite des Geräts
	- Modul: 3-stellige Anzeige
- **Alarme:**
	- Bedienerschnittstelle: 9 Trockenkontakte, einer pro String und ein Master für das System
		- Elektrische Nennwerte für Trockenkontakt: 30 VAC/VDC, 5 A
	- Modul: Hohe Sichtbarkeit, Mehrfarb-LED-Statusanzeige
- **Stringlänge: 30 m**
- **Umweltbewertung:**
	- Bedienerschnittstelle: IP10
	- Modul: IP20
- **Belastung durch die Umwelt:**
	- Betriebstemperaturbereich: 0°C bis 54°C (32°F bis 130°F)
	- Lagertemperaturbereich: -40°C bis 60°C (-40°F bis 140°F)
	- Relative Feuchtigkeit: 0 bis 80% (nicht kondensierend)

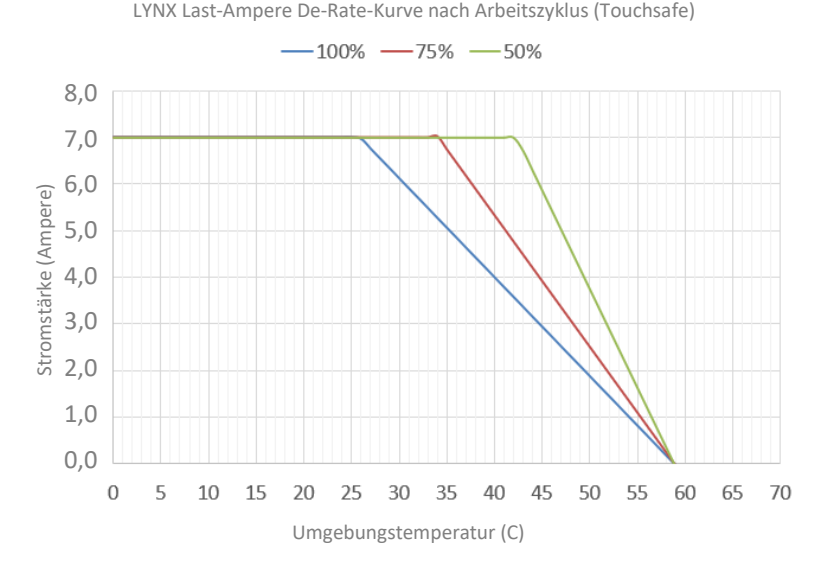

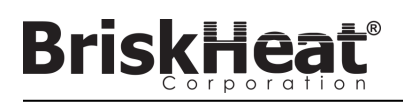

### **LYNX HARDWARE-ÜBERBLICK**

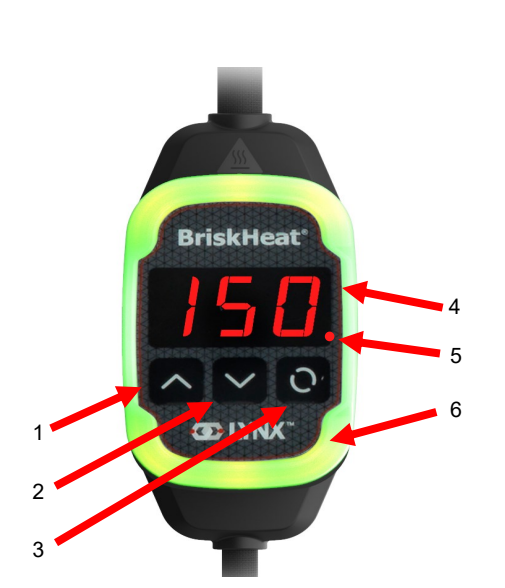

#### **1. Aufwärts-Taste**

Wird dazu verwendet, um sich durch die Menüoptionen nach oben zu bewegen und Parameter einzustellen.

#### **2. Abwärts-Taste**

Wird dazu verwendet, um sich durch die Menüoptionen nach oben zu bewegen und Parameter einzustellen.

#### **3. Funktionstaste**

Mehrfachnutzungstaste für den Zugriff auf Menüoptionen, die Auswahl und Eingabe neuer Parameter und deren Speicherung. Siehe Tabelle 2 für Anweisungen zur Modulprogrammierung.

#### **4. Anzeige**

Zeigt die aktuelle Temperatur, Menüoptionen und Parameter an.

#### **5. Heizungsausgang**

Zeigt den aktuellen Status des Heizungsausgangs (ein/aus).

#### **6. LED-Anzeigeleuchte**

Beleuchtete Anzeige, die den Status des LYNX-Moduls anzeigt. Siehe Tabelle 1 für die Beschreibung der Farbcodes.

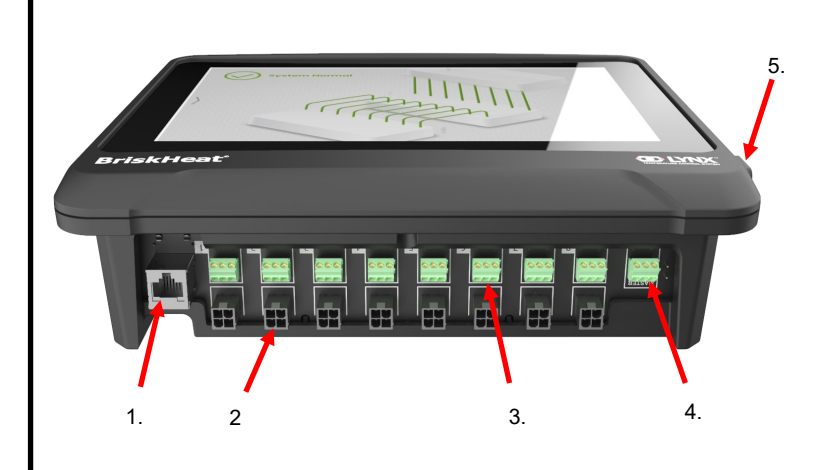

#### **1. Ethernet-Anschluss**

Wird verwendet, um das Bedienerschnittstellenbedienfeld mit einer Internetverbindung oder einem lokalen Netzwerk zu verbinden. (Erforderlich für Modbus-TCP/IP-Kommunikation)

#### **2. LYNX-Modul-Kommunikationsanschluss**

Wird zum Anschluss eines LYNX-Kommunikationskabelbaums an die Bedienerschnittstellenbedienfeld verwendet.

#### **3. Trockenkontakt-Relais**

Dient zum Anschluss von kundenseitig bereitgestellten Geräten zur Überwachung von Alarmen. Jedes Trockenkontakt-Relais entspricht der Kommunikation

#### **4. Master-Trockenkontakt-Relais**

Dieses Relais wird zum Anschluss kundenseitiger Geräte zur Überwachung von Alarmen in Verbindung mit einem Heizsystem verwendet und wird an alle 4-Pin-Anschlüsse angeschlossen.

#### **5. USB-Anschluss**

Dient zum Anschluss eines USB-Speichergeräts\* an das Bedienerschnittstellenbedienfeld zum Hochladen von Systemzeichnungen und zum Exportieren von Daten, die während des Betriebs mit dem Bedienfeld erfasst wurden.

\* USB-Geräte müssen für die ordnungsgemäße Kommunikation mit dem Bedienerschnittstellenbedienfeld in FAT32 formatiert werden.

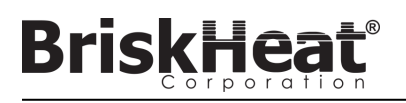

### **LYNX-MODUL-STROMEINGANGSANSCHLUSS-DIAGRAMM**

ZU FINDEN AUF ALLEN LYNX-UMMANTELUNGEN, STAND-ALONE DOCKING-STATIONEN (P/N: LYNX-DOC1-XX), UND VERLÄNGERUNGSKABELN.

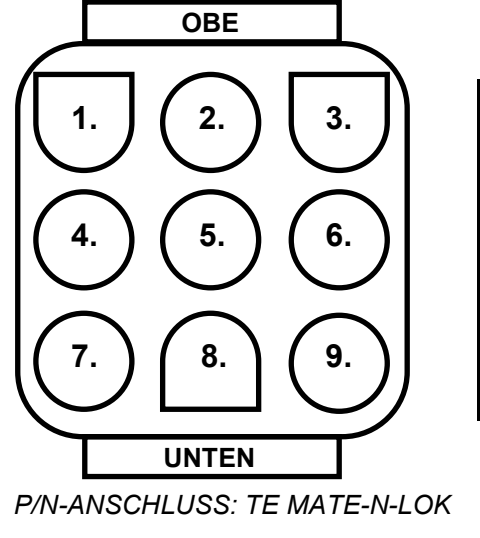

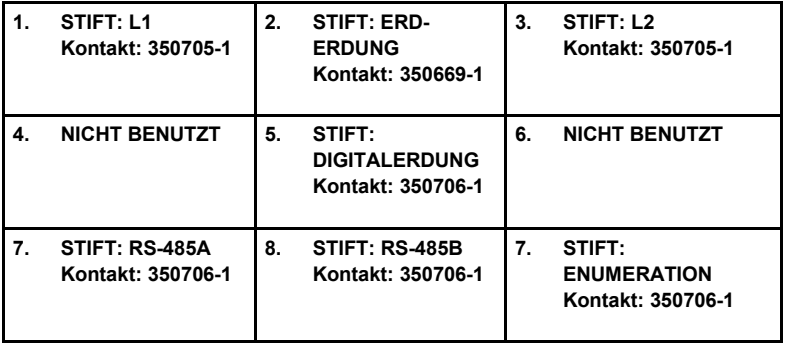

*P/N: 1-480706-9*

### **KOMMUNIKATIONSKABELBAUM-ANSCHLUSSDIAGRAMM**

ZU FINDEN AUF LYNX-BEDIENERSCHNITTSTELLEN-KOMMUNIKATIONSKABELBAUM (P/N: LYNX-HN-XXX).

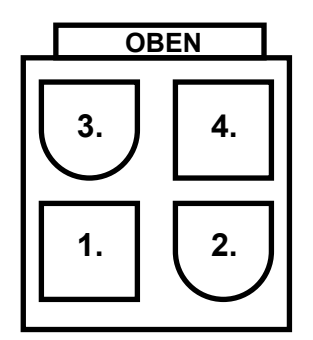

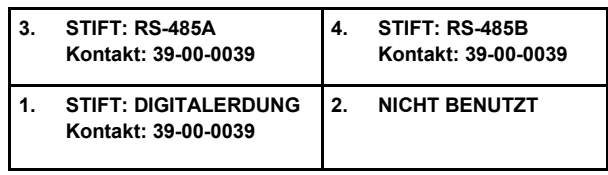

*ANSCHLUSS P/N: MOLEX MINI-FIT JP*

*P/N: 39012040*

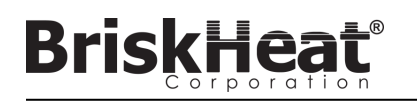

### **LYNX-SYSTEM-EINRICHTUNGSANLEITUNG**

### **SCHRITT 1: HEIZUNGEN INSTALLIEREN**

Installieren Sie die Heizgeräte auf den zu beheizenden Teilen. Stellen Sie sicher, dass die Heizelemente in ihrem gesamten Bereich guten Kontakt haben.

Falls nicht im Heizgerät enthalten, befestigen Sie einen Temperatursensor an dem Teil, wie vom Hersteller des Heizgeräts empfohlen.

Wenn Sie eine eigenständige Lynx-Dockingstation verwenden, stellen Sie sicher, dass der Heizstecker mit der Buchse übereinstimmt. Verdrahten Sie bei Bedarf den entsprechenden Stecker am Heizgerät.

### **SCHRITT 2: LYNX-MODULE UND -KABEL ANBRINGEN**

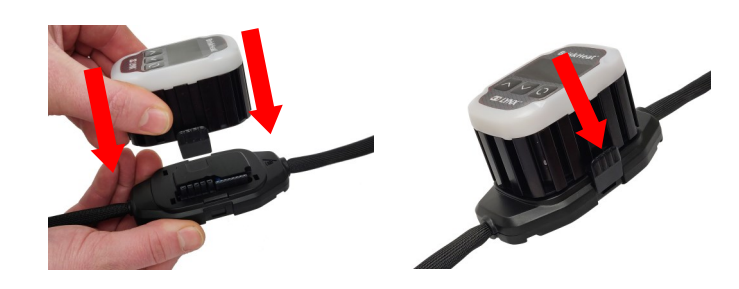

Schließen Sie die Lynx-Module an die Dockingstationen an und stellen Sie sicher, dass die Clips auf beiden Seiten vollständig eingerastet sind.

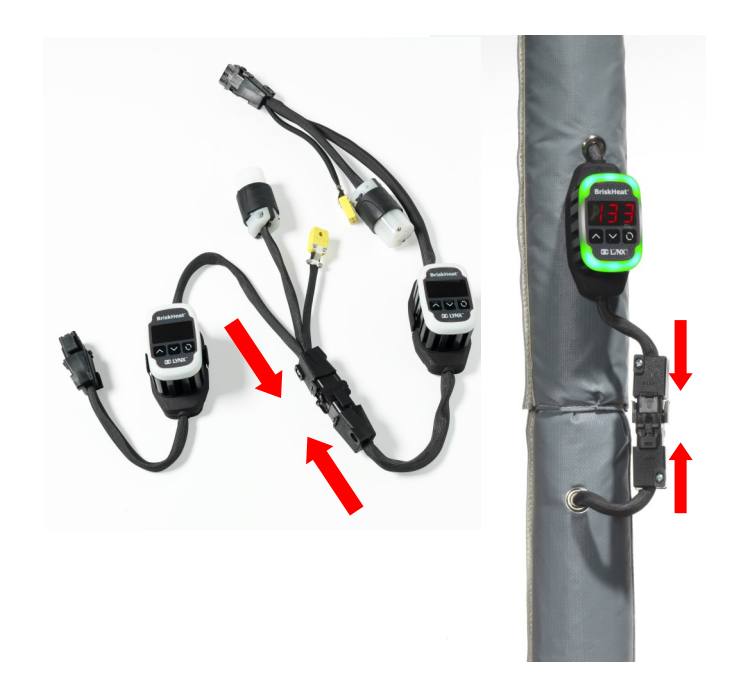

Verbinden Sie etwaige zusätzliche Lynx-Dockingstationen miteinander.

Für eigenständige Lynx-Dockingstationen: Schließen Sie RTD-/Thermoelement-Sensoren an den Sensoranschluss an und verbinden Sie den Netzstecker des Heizelements mit der Heizbuchse.

Stellen Sie sicher, dass alle Dockingstationen ordnungsgemäß an den Heizgeräten befestigt sind oder so, dass der Kabelbaum nicht frei hängt. Alle Module verfügen über einen abnehmbaren Clip an der Unterseite, der an einer Vielzahl von Oberflächen befestigt werden kann.

Schließen Sie einen Stromkabelbaum an die erste Heizung in jedem String und an den elektrischen Strom an. Alle Module starten im deaktivierten Modus und heizen daher erst auf, wenn der Steuerungsmodus durch den Bediener geändert wird.

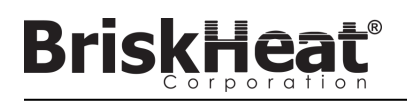

### **SCHRITT 3: BEDIENERSCHNITTSTELLE MONTIEREN SCHRITT 4: BEDIENERSCHNITTSTELLE ANSCHLIEßEN**

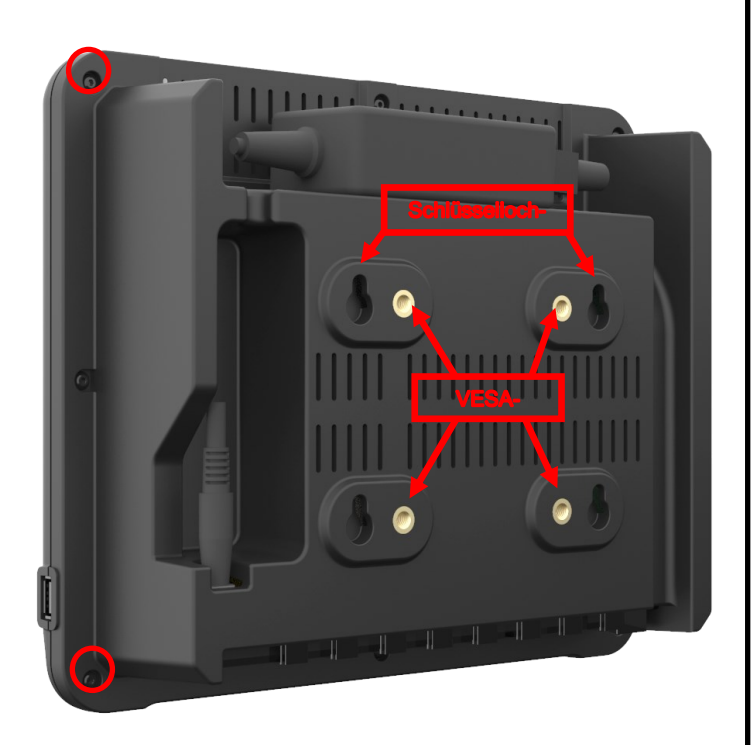

Montageoptionen:

#### **VESA- / FDMI-Montage**

75 x 75 mm auf Mittenabstand. M6 x 10 mm Einsätze werden mitgeliefert.

#### **Schlüsselloch-Hangar**

Es werden 4 Schlüsselloch-Hangars bereitgestellt. Zur Verwendung mit Schrauben oder Dübeln.

#### **Vertieft / Bedienfeld montiert**

Schneiden Sie die Öffnung auf die unten gezeigten Abmessungen zu. Entfernen Sie die vier Schrauben in den Ecken der Bedienerschnittstelle. Fügen Sie die Bedienerschnittstelle in den Ausschnitt ein.

Verwenden Sie die vier mitgelieferten zusätzlichen Schrauben, um die vier entfernten zu ersetzen.

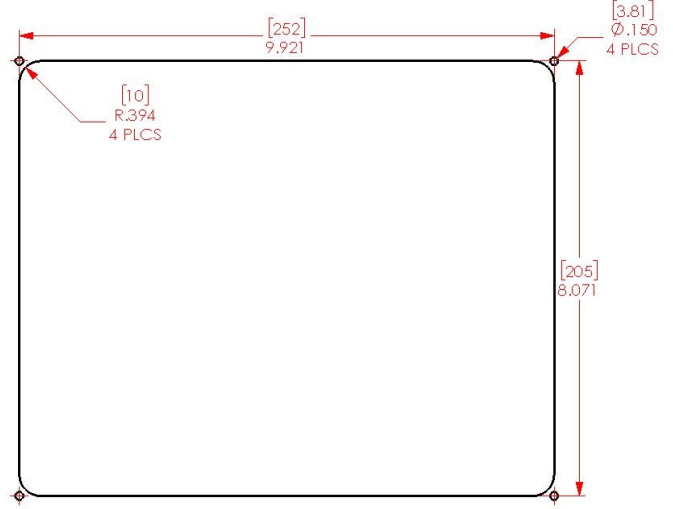

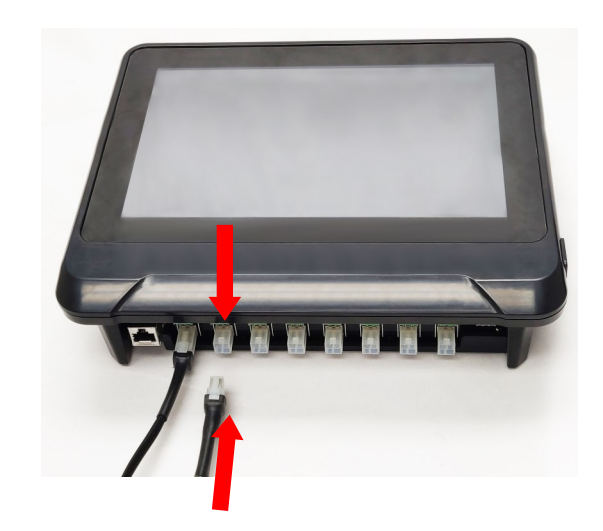

Schließen Sie das erste Dock eines jeden Strings über den Kommunikationsanschluss am Stromkabelbaum an das Bedienerschnittstellenbedienfeld an. Jeder der verfügbaren Eingangsports (1 - 8) kann verwendet werden. Stellen Sie sicher, dass alle Verdrahtungsanschlüsse vollständig und richtig eingerastet sind.

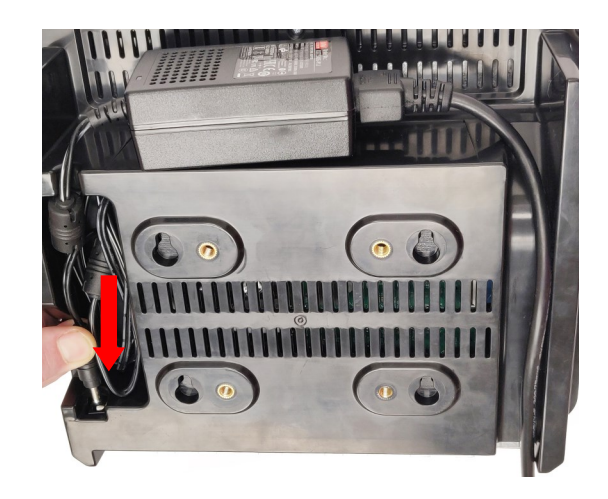

Stecken Sie den Stromanschluss auf der Rückseite der Bedienerschnittstelle ein.

Sobald die Bedienerschnittstelle eingesteckt ist, schaltet sie sich sofort ein. Sobald sie vollständig hochgefahren ist, kann die Konfiguration der Bedienerschnittstelle beginnen.

<sup>©</sup> BriskHeat® Corporation. Alle Rechte vorbehalten.

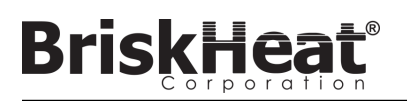

### **BEDIENERSCHNITTSTELLENKONFIGURATION**

### **SCHRITT 1: SYSTEMEINRICHTUNG**

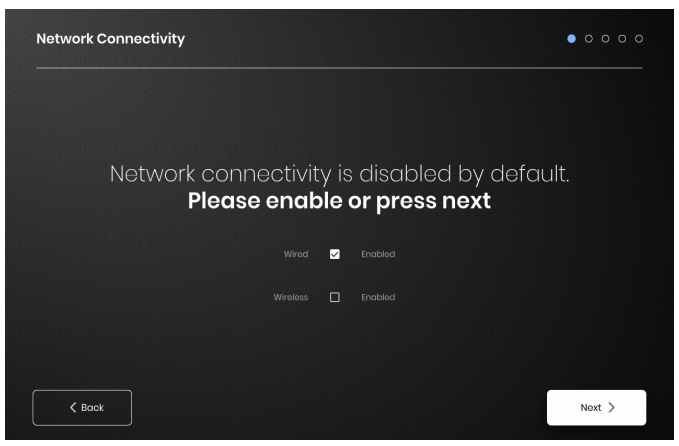

Konfigurieren Sie die Netzwerkkonnektivitätseinstellungen.

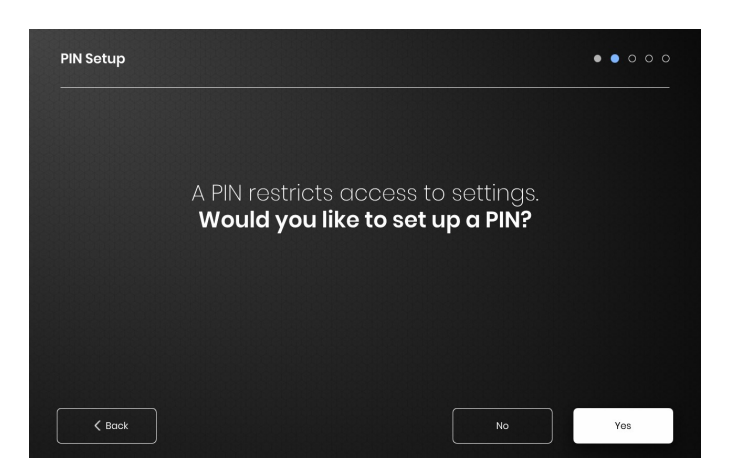

Legen Sie, falls gewünscht, eine PIN fest, um den Zugriff auf das Gerät einzuschränken.

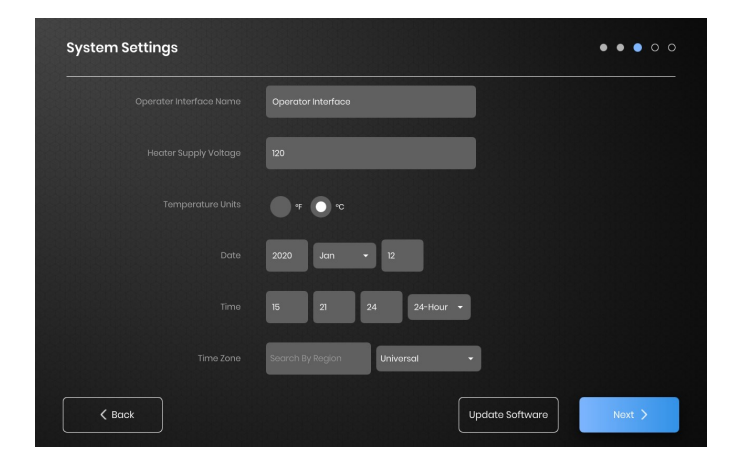

Weisen Sie die folgenden Werte zu: Name des Geräts, vorgesehene Versorgungsspannung, Temperatureinheiten, Datum und Zeit.

#### **SCHRITT 2: EINRICHTEN DER ANLAGE**

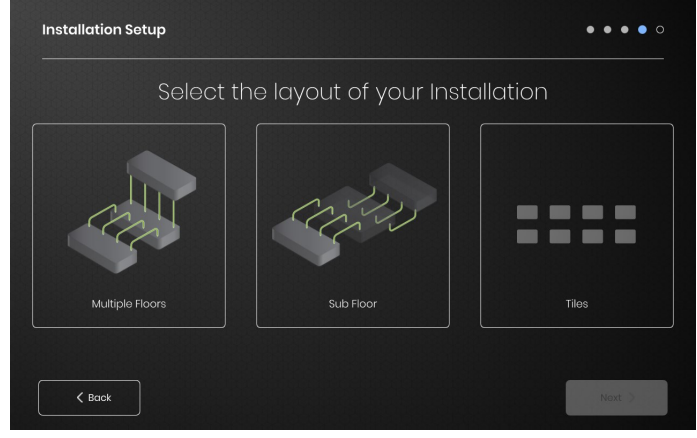

Wählen Sie den Einrichtungsplan, der dem Layout Ihrer Einrichtung am besten entspricht:

-Mehrere Etagen -Unterboden

-Kachelanzeige, wenn keine Kartendarstellung erforderlich oder gewünscht ist

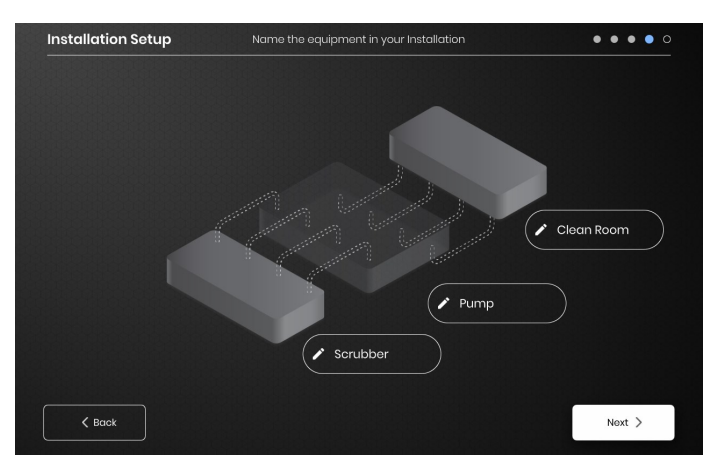

Vergeben Sie Namen für jeden Abschnitt Ihrer Einrichtung, indem Sie das Schreibstiftsymbol neben einem jedem Textfeld auswählen. Es erscheint ein Textfeld, das die Textbearbeitung ermöglicht. Wenn keine benutzerdefinierten Namen vergeben werden, werden die Standardnamen werden verwendet.

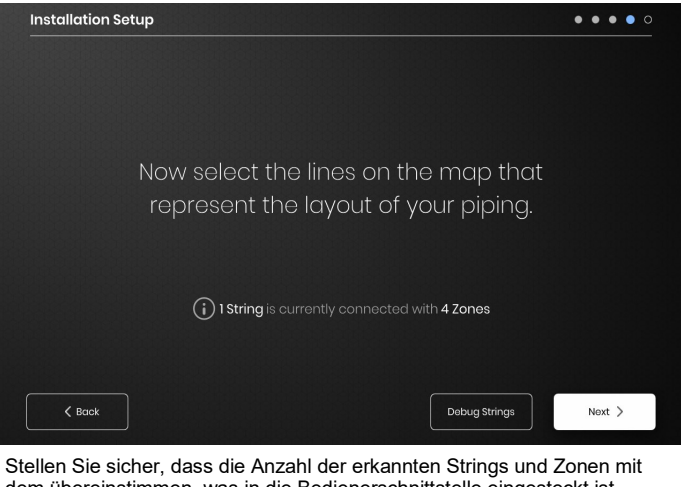

dem übereinstimmen, was in die Bedienerschnittstelle eingesteckt ist. Wenn ein Fehler vorliegt, kann die Schaltfläche "Debug Strings" (Fehlersuche und -behebung) dabei helfen, zu erkennen, welche Strings oder Zonen Probleme haben.

### **SCHRITT 3: STRING- UND ZONENEINRICHTUNG**

**BriskH** 

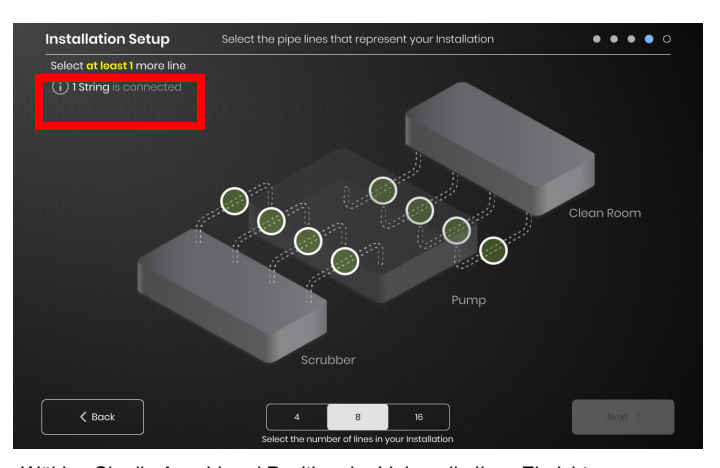

Wählen Sie die Anzahl und Position der Linien, die Ihrer Einrichtung am ehesten entsprechen. Eine Mindestanzahl von Linien, die der Anzahl von physischen Kommunikations-Strings entspricht, die mit der Bedienerschnittstelle verbunden sind, müssen zugewiesen werden.

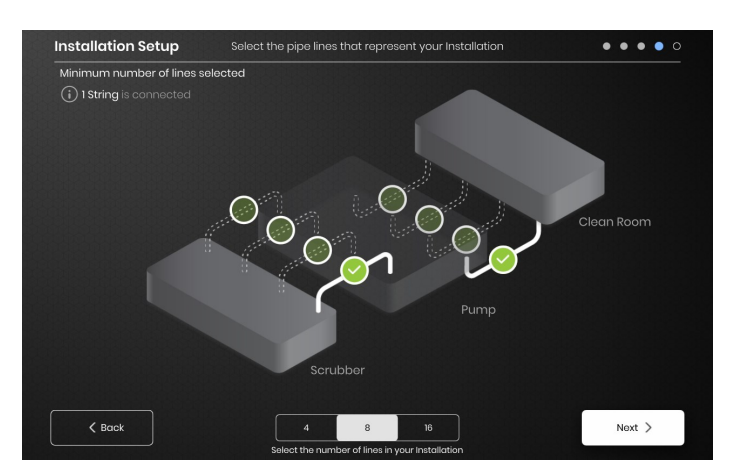

Jeder String kann auf Wunsch in mehrere Linien aufgeteilt werden. Die wählbaren grünen Linienpunkte stellen eine Gruppe von einem oder mehreren miteinander verbundenen Heizgeräten dar. Jedem String können mehrere Linien zugeordnet werden.

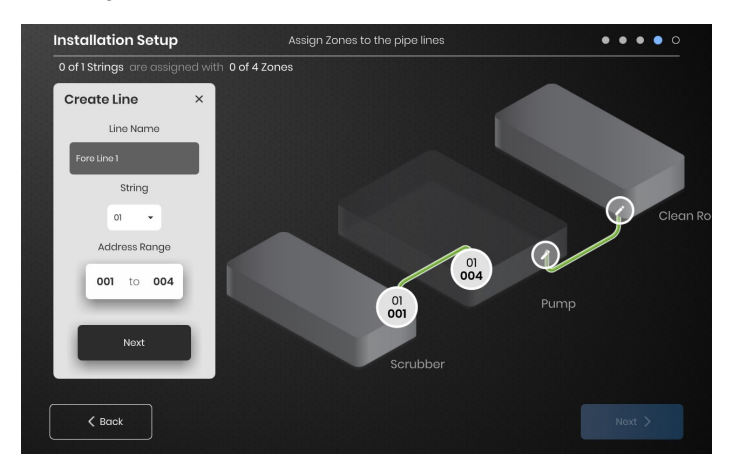

Zonen zuweisen:

Wählen Sie in der Installationseinrichtung eine Linie aus. Benennen Sie die Linie, falls gewünscht, indem Sie in das Feld "Linienname" klicken, um eine Tastatur zur Namensbearbeitung aufzurufen. Weisen Sie einer jeden Linie die gewünschte Anzahl von Zonenadressen aus jedem String zu.

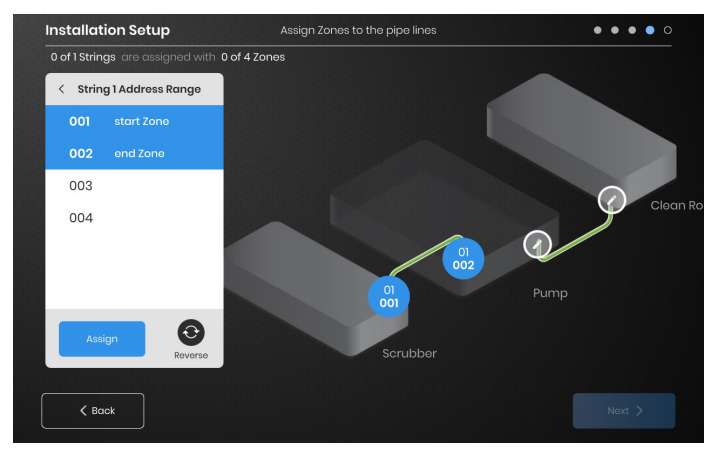

Mit der Schaltfläche "Adressbereich" können Sie die Anzahl und Reihenfolge der Zonen aus einem String in jeder Linie anpassen.

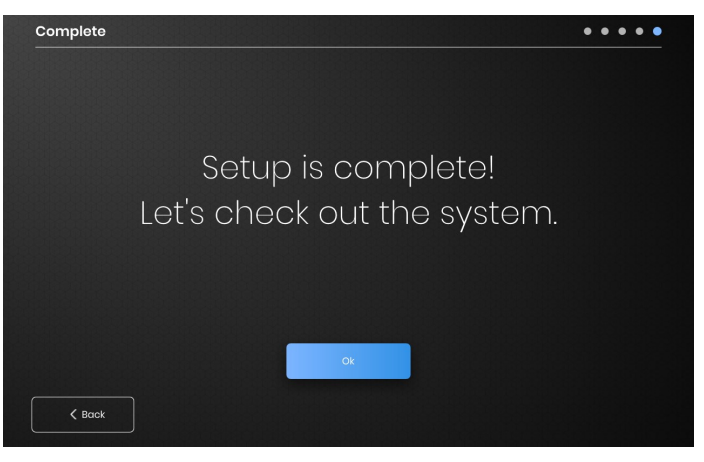

Die Einrichtung ist abgeschlossen, nachdem alle Zonen zugewiesen worden sind.

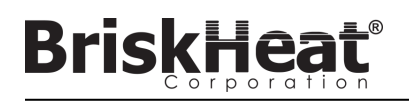

**BEDIENERSCHNITTSTELLENÜBERBLICK**

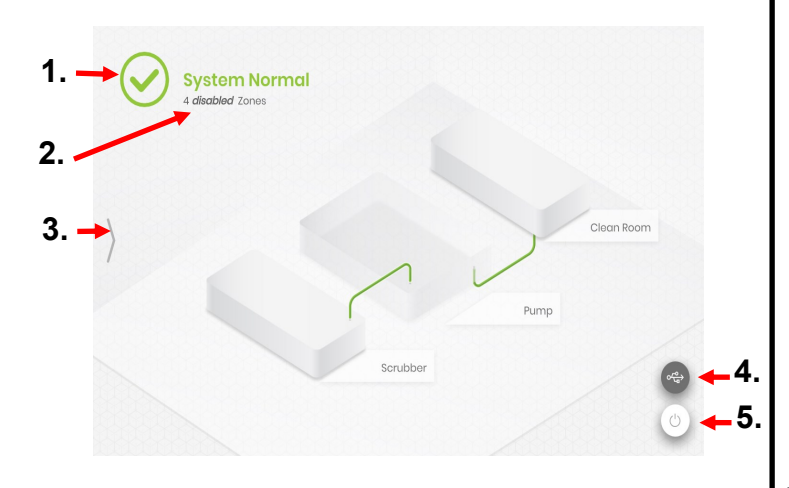

#### Hauptbildschirm des Bedienerschnittstellenbedienfelds

- 1. Systemstatus
- 2. Zonendetail Weitere Informationen über die aktuellen Zonenstati. Module werden standardmäßig im Modus "Deaktiviert" gestartet, bis der Steuerungsmodus geändert wird.
- 3. Schaltfläche für den Systemzugriff Drücken Sie auf dieses Symbol, um auf Linien- und Zonenansichten zuzugreifen, Parameter zu bearbeiten, Daten anzuzeigen/zu exportieren und auf die Systemmenüoptionen zuzugreifen.
- 4. Schaltfläche USB-Anzeige Erscheint, wenn ein USB in die Bedienerschnittstelle eingesteckt wird. Betätigen, um den USB sicher auszuwerfen.
- 5. 5. Ein/Aus-Schalter Betätigen Sie dieses Symbol, um auf die Optionen zum Herunterfahren oder Neustarten des Bedienerschnittstellenbedienfelds zuzugreifen.

### **ANSICHT NACH BETÄTIGEN DER SYSTEM-ZUGRIFFSSCHALTFLÄCHE**

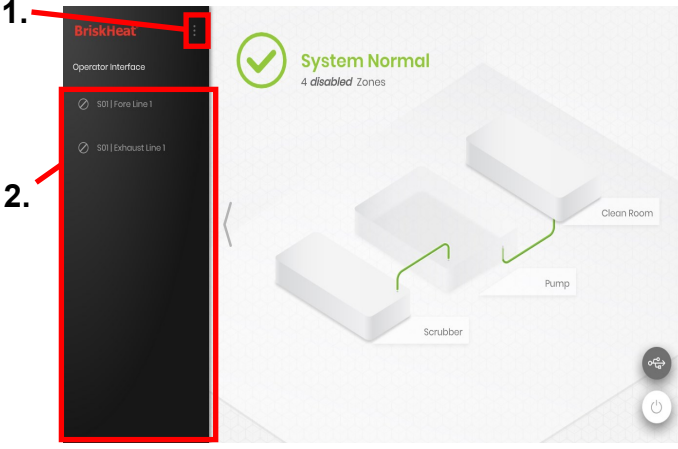

Nach dem Betätigen der Taste für den Systemzugang wird Folgendes verfügbar:

- 1. Systemmenü Wählen Sie diese Option, um die Einstellungen der Bedienerschnittstelle aufzurufen. Siehe den Abschnitt "Systemmenü" für weitere Einzelheiten.
- 2. Zeilenauswahlfeld Wählen Sie eine Linie aus, um jede Zone in dieser Linie anzuzeigen.

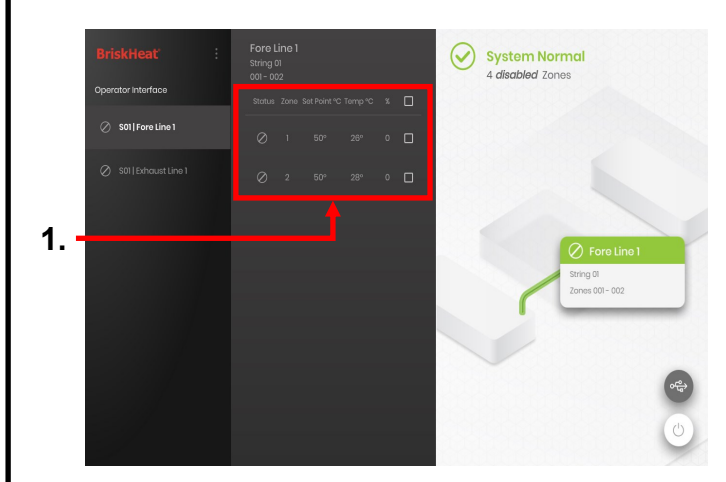

Nach der Auswahl einer Linie auf dem Linienauswahlpanel wird die Schnittstelle wieder aufgeklappt:

1. Zonenauswahl-Panel – zeigt jede Zone innerhalb einer ausgewählten Linie an. Zeigt den aktuellen Status, die Zonennummer, die Soll-Temperatur, die aktuelle Temperatur und den prozentualen Arbeitszyklus an. Wählen Sie eine Zone aus, um zusätzliche Details anzuzeigen und Parameter zu bearbeiten. Die Auswahlkästchen neben einer jeden Zone ermöglichen die Auswahl von mehreren Zonen gleichzeitig.

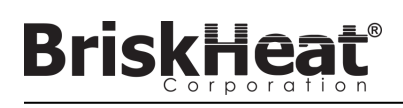

### **ZONENDETAILBILDSCHIRM**

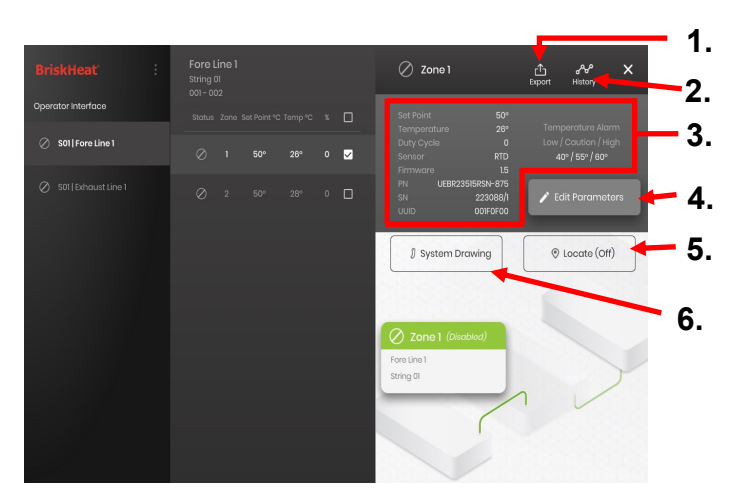

Nachdem Sie eine oder mehrere Zonen ausgewählt haben, erweitert sich die Schnittstelle wieder, um Folgendes anzuzeigen:

- 1. Schaltfläche Datenexport Wählen Sie diese Option, um die von der Bedienerschnittstelle gesammelten Systemdaten zu exportieren (siehe Abschnitt über das Exportieren historischer Daten).
- 2. Anzeige historischer Daten Wählen Sie diese Option, um die während des Systembetriebs erfassten Temperaturdaten, den Arbeitszyklus und die aktuellen Daten anzuzeigen.
- 3. Informationen zur ausgewählten Zone Zeigt zusätzliche Informationen für die ausgewählte Zone an, einschließlich Niedrig-, Vorsichts- und Hochalarme, Sensortyp, Firmware-Version, Teile- und Seriennummern. Wenn mehrere Zonen ausgewählt sind, wird nur die erste ausgewählte Zone angezeigt.
- 4. Parameter bearbeiten Wählen Sie dies aus, um die Parameter für die ausgewählte(n) Zone(n) zu bearbeiten.
- 5. Lokalisieren Wählen Sie dies aus, um eine Zone in einer Linie zu lokalisieren. Dadurch wird das LYNX-Modul für diese Zone aufgefordert, zur leichteren Identifizierung weiß zu blinken. Dies führt nach 2 Stunden zu einem Time-out.
- 6. Systemzeichnung Wählen Sie diese Option, um eine Systemzeichnung anzuzeigen

(Siehe Abschnitt über das Hochladen von Systemzeichnungen).

### **BILDSCHIRM PARAMETER BEARBEITEN**

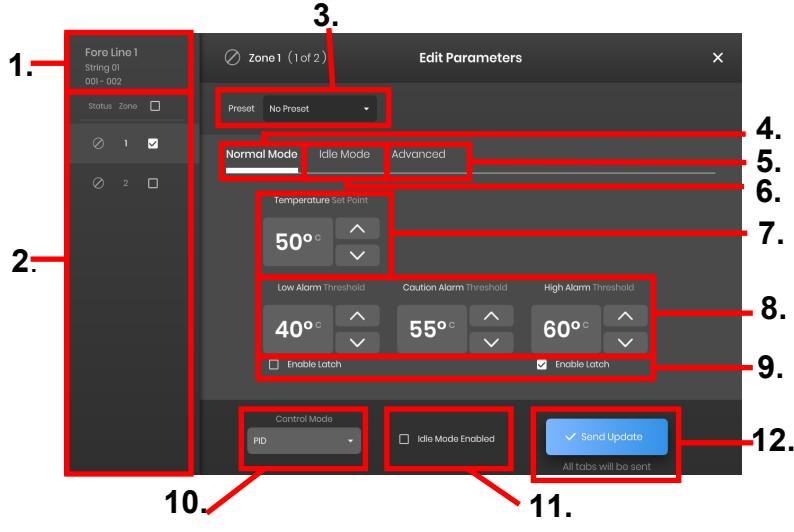

- 1. Zonenlinienanzeige Zeigt die aktuelle Linie, den String und die Zonen innerhalb einer ausgewählten Linie an.
- 2. Anzeige des Zonenstatus Wählen Sie einzelne, mehrere oder alle Zonen aus, um Parameter zu konfigurieren.
- 3. Zonenvoreinstellung Wählen Sie benannte Voreinstellungen für das einfache Laden von vordefinierten Parametern in eine jede Zone. Die Voreinstellungen müssen separat im Systemmenü erstellt werden, bevor sie verwendet werden können.
- 4. Registerkarte "Normalmodus" Registerkarte zur Bearbeitung von Betriebsparametern, die während des normalen Gebrauchs angewendet werden.
- 5. Registerkarte "Leerlaufmodus" Registerkarte zum Bearbeiten von Betriebsparametern, die während des Leerlaufmodus angewendet werden (Leerlaufmodus-Sollwert und Leerlauf-Hoch-/Niedrig-Alarm).
- 6. Erweiterte Registerkarte Registerkarte zur Bearbeitung von erweiterten Betriebsparametern wie z.B. der Rampenrate.
- 7. Temperatur-Sollwerte Wird verwendet, um die Ziel-Betriebstemperatur einzustellen.
- 8. Alarm-Sollwerte Stellen Sie die Alarme für Niedrig, Vorsicht und Hoch ein. Niedrig-Alarme werden verwendet, um Sie auf eine zu kalte Heizung hinzuweisen. Vorsicht-Alarme werden verwendet, um Sie auf eine zu warme Heizung aufmerksam zu machen. Hoch-Alarme werden verwendet, um Sie auf extreme Temperaturüberschreitungen in einem Heizgerät aufmerksam zu machen. Der Hoch-Alarm schaltet die Heizung aus, wenn er überschritten wird. Diese Alarme schützen das Heizgerät und Ihre Ausrüstung/Materialien vor dem Überschreiten von Temperaturgrenzen, die eine Verschlechterung der Produktqualität verursachen können.
- 9. Verriegelung Markieren Sie diese Kästchen, damit der Benutzer jeden Alarm manuell bestätigen und löschen muss, falls er während des Betriebs ausgelöst wird.
- 10. Steuerungsmodus Kann den Modul-Steuerungsmodus zwischen Ein/Aus, PID, Autotuning und Deaktiviert umschalten. Die Module sind standardmäßig auf Deaktiviert gesetzt.
- 11. Leerlaufmodus aktivieren Markieren Sie dieses Kästchen, um den Leerlaufmodus und die in der Registerkarte Leerlaufmodus definierten Parameter zu aktivieren.
- 12. Update senden Wendet alle Parameter in allen Feldern aller Registerkarten des Menüs "Parameter bearbeiten" an.

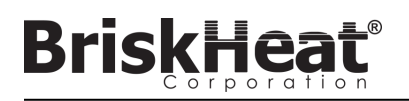

### **SYSTEMZEICHNUNGEN HOCHLADEN**

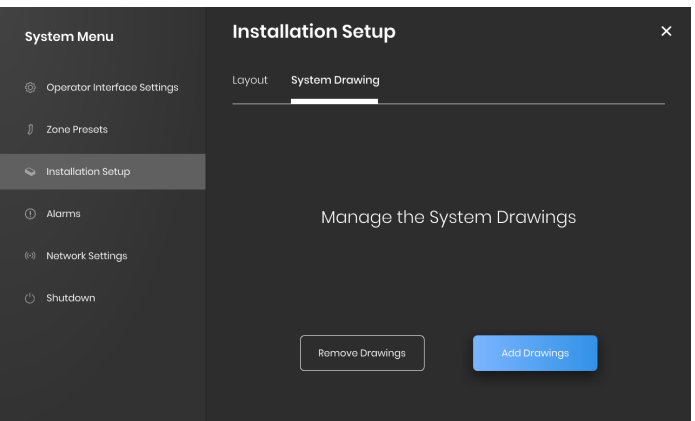

- 1. Stecken Sie ein USB-Flash-Laufwerk in den seitlichen Anschluss des Bedienerschnittstellenbedienfelds ein. Das Bedienfeld fordert den Benutzer zu einer Bestätigung auf, dass ein USB-Gerät angeschlossen wurde; wählen Sie "Auswerfen", um das USB-Flash-Laufwerk zu trennen, oder "Okay", um mit der Verbindung fortzufahren.
- 2. Wählen Sie die Optionen des Systemmenüs und dann die Registerkarte "Einrichtung einrichten". Wählen Sie die Registerkarte "Systemzeichnung", selektieren Sie die Zeichnung im Fenster, die hochgeladen werden soll, und wählen Sie dann "Zeichnung hinzufügen" aus. Es können mehrere Zeichnungen hinzugefügt werden.

\*Systemzeichnungen müssen im .png- oder .jpeg-Format gespeichert werden.

### **SYSTEMZEICHNUNGEN BETRACHTEN**

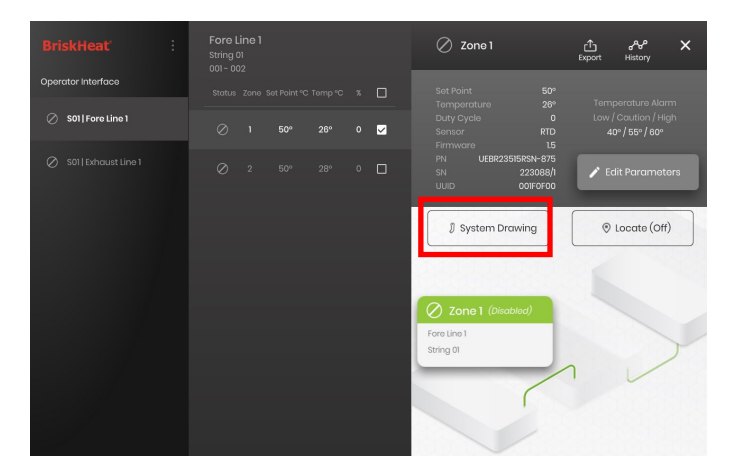

Wählen Sie eine Zone und wählen Sie die Schaltfläche "Systemzeichnung", um die hochgeladene Zeichnung zu betrachten.

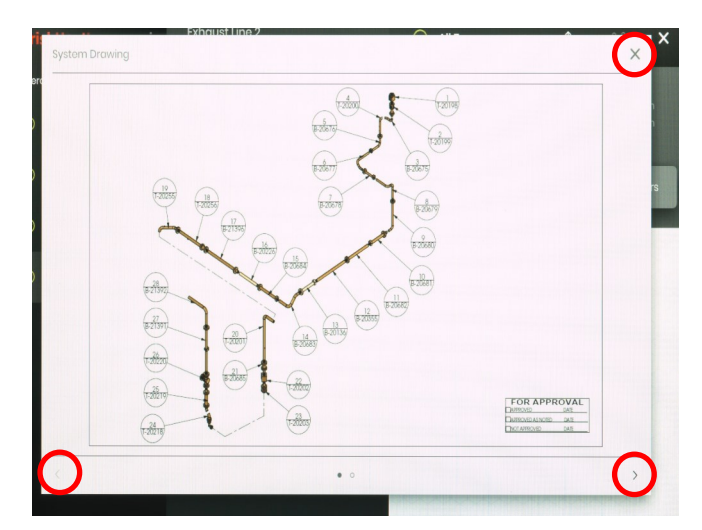

- 1. Die Zeichnung kann durch Einklemmen [zwischen den Fingern] vergrößert oder verkleinert werden, um eine detailliertere Ansicht zu erhalten. Verwenden Sie die Pfeile nach rechts und links, um zwischen mehreren Zeichnungen zu blättern. Betätigen Sie auf die Schaltfläche X, um den Zeichnungsbetrachtungsmodus zu schließen, wenn Sie fertig sind.
- 2. Auf dem Übersichtsbildschirm des Bedienerschnittstellenbedienfelds ist ein G Symbol vorhanden, um anzuzeigen, dass ein USB-Gerät an das Bedienfeld angeschlossen ist. Betätigen Sie das Symbol, um das Menü zum sicheren Auswerfen des USB-Flash-Laufwerks aufzurufen.

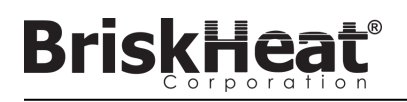

### **HISTORISCHE DATEN BETRACHTEN**

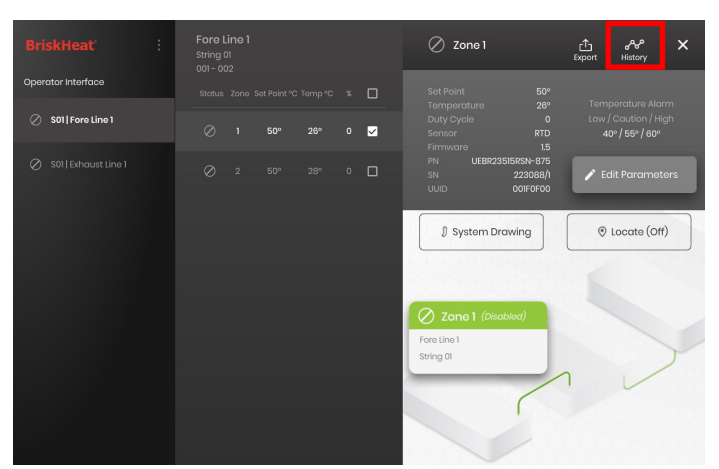

Wählen Sie auf dem Übersichtsbildschrim eine Zone aus. Wählen Sie Historie, um die vom Modul dieser Zone erfassten Daten anzuzeigen.

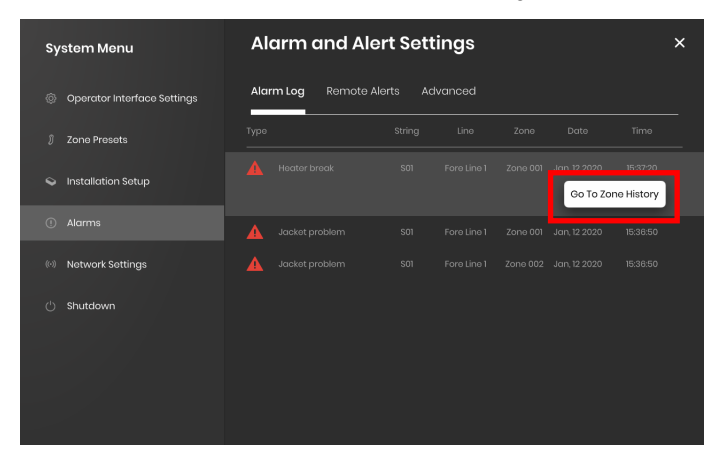

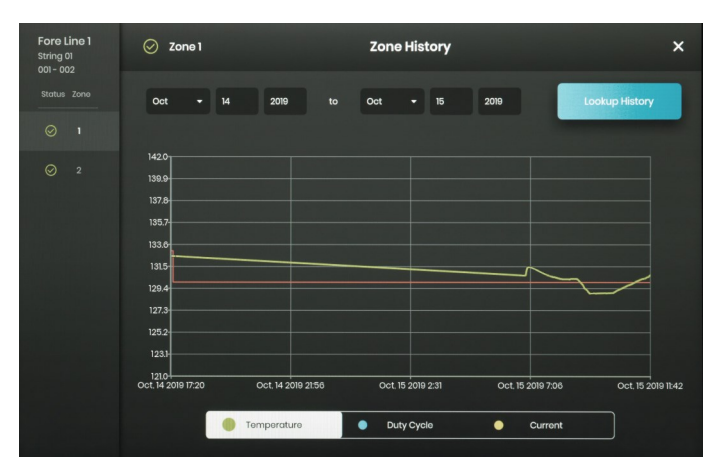

Auf die Zonenhistorie kann auch über die Alarm- und Warnhinweiseinstellungen zugegriffen werden

Die Daten werden grafisch dargestellt und enthalten: Temperatur (Soll- und Istwert), Arbeitszyklus, Strom und Alarmtemperatur (wenn von den Alarm- und Warnhinweiseinstellungen aus betrachtet). Bitte beachten Sie, dass das Bedienerschnittstellenbedienfeld die grafischen Daten nicht aktiv in Echtzeit aktualisiert. Durch Klicken auf die Schaltfläche "Historie betrachten" werden die Daten aktualisiert, oder es kann ein Datumsbereich für die Daten ausgewählt werden.

### **HISTORISCHE DATEN EXPORTIEREN**

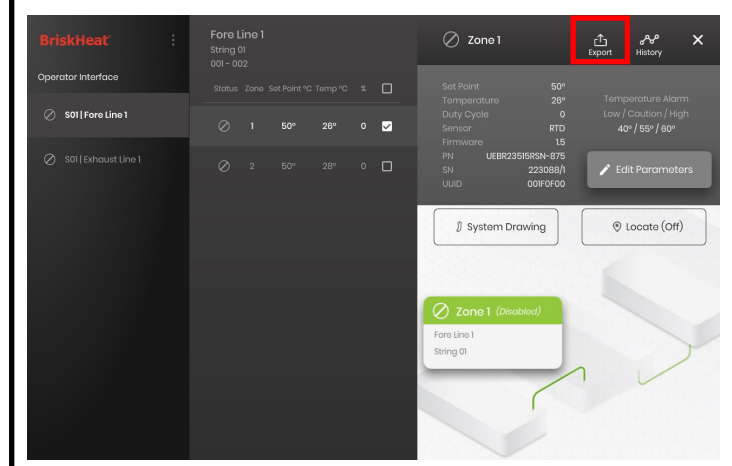

- 1. Stecken Sie ein USB-Flash-Laufwerk in den seitlichen Anschluss des Bedienerschnittstellenbedienfelds ein. Das Bedienfeld fordert vom Benutzer eine Bestätigung, dass ein USB-Gerät angeschlossen wurde. Wählen Sie "Auswerfen", um das USB-Flash-Laufwerk abzutrennen oder "Okay", um mit der Verbindung fortzufahren.
- 2. Daten exportieren Sie, indem Sie eine Zone auswählen und dann auf die Schaltfläche Export klicken. Nachdem eine bestimmte Serie von Daten ausgewählt wurde, aus der Daten exportiert werden sollen, wird eine Datei mit der Erweiterung .CSV auf den angeschlossenen USB-Stick exportiert. Verwenden Sie die Ankreuzkästchen, um Daten gleichzeitig aus mehreren Zonen auf einen String zu exportieren. Eine jede Zone wird ihre eigene .CSV-Datei für Daten haben.

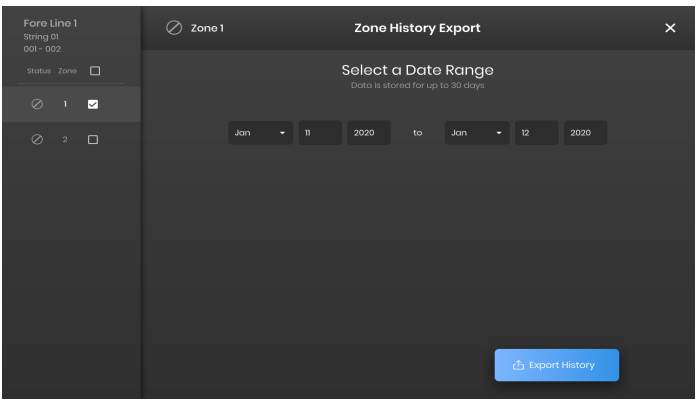

Auf dem Hauptleerlaufbildschirm des Bedienerschnittstellenbedienfelds ist ein Symbol vorhanden, um anzuzeigen, dass ein USB-Gerät an das Bedienfeld angeschlossen ist. Betätigen Sie das Symbol, um das Menü zum sicheren Auswerfen des USB-Flash-Laufwerks aufzurufen.

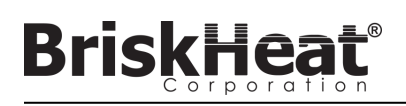

### **SYSTEMMENÜ**

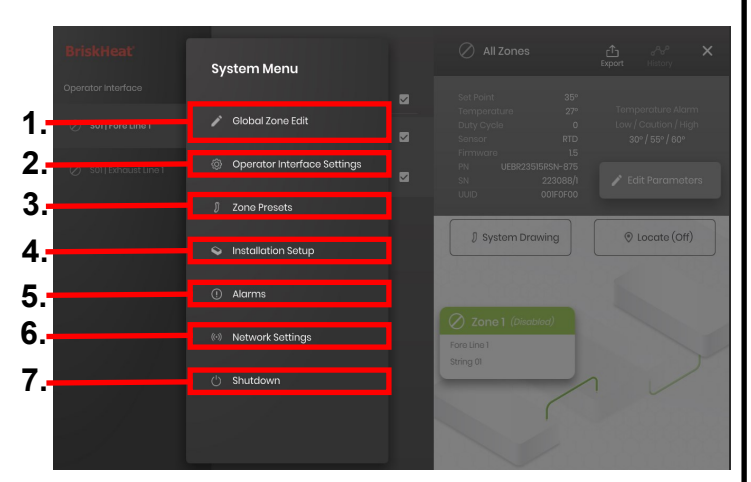

Nach dem Betätigen der Schaltfläche "Systemzugriff" auf dem Bildschirm "Bedienerschnittstellenüberblick" wird das Systemmenü aufgerufen, das die folgende Optionen enthält:<br>1. Globale Bearbeitung -

- 1. Globale Bearbeitung siehe Abschnitt "Globale Zonenbearbeitung"<br>2. Einstellungen der Bedienerschnittstelle siehe Abschnitt
- 2. Einstellungen der Bedienerschnittstelle siehe Abschnitt "Einstellungen der Bedienerschnittstelle"
- 3. Zonenvoreinstellungen siehe Abschnitt "Zonenvoreinstellungen"
- 4. Einrichten der Einrichtung Ermöglicht es Ihnen, die Konfiguration der Bedienerschnittstelle wie bei der Erstausstattung zu wiederholen, falls sich das Layout Ihrer Installation ändert.
- 5. Alarme siehe Åbschnitt "Alarme".<br>6. Netzwerk-Einstellungen Zugriff al
- 6. Netzwerk-Einstellungen Zugriff auf und Bearbeiten von Netzwerk-Einstellungen
- 7. Shutdown Fährt die Benutzerschnittstelle herunter

### **GLOBALE ZONENBEARBEITUNG & MODUL-FIRMWARE-AKTUALISIERUNG**

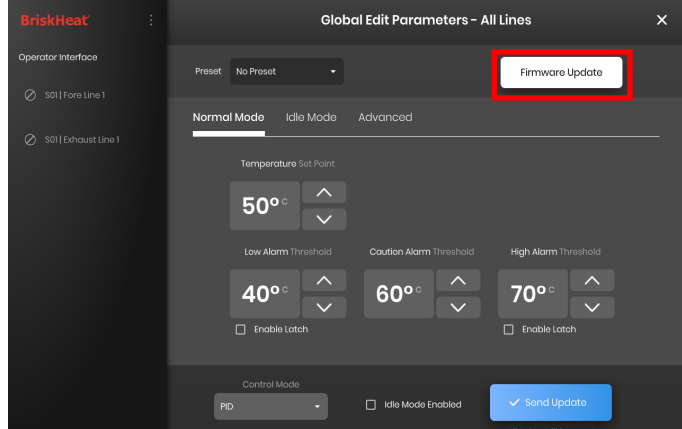

Verhält sich wie der Bildschirm "Parameter bearbeiten" für eine Zone, wendet die Parameter jedoch auf das gesamte System an. Wird verwendet, wenn Ihr gesamtes System auf die gleichen Parameter gesteuert werden soll.

Firmware-Update-Schaltfläche – Verwenden Sie diese, um die Modul-Firmware zu aktualisieren, wenn sie veraltet ist.

So aktualisieren Sie die Modul-Firmware:

- 1. Stecken Sie ein USB-Flash-Laufwerk in den seitlichen Anschluss des Bedienerschnittstellenbedienfelds ein. Das Bedienfeld fordert vom Benutzer eine Bestätigung, dass ein USB-Gerät angeschlossen wurde. Wählen Sie "Auswerfen", um das USB-Flash-Laufwerk abzutrennen oder "Okay", um mit der Verbindung fortzufahren.
- 2. Wählen Sie "Firmware-Update" und wählen Sie die Firmware-Datei aus, die für das Update verwendet werden soll. Ein Fortschrittsbalken auf dem Bildschirm zeigt den Fortschritt des Firmware-Updates an. Die Module funktionieren nicht und liefern keine aufzeichenbaren Daten, während das Firmware-Update läuft.

### **EINSTELLUNGEN DER BEDIENERSCHNITTSTELLE**

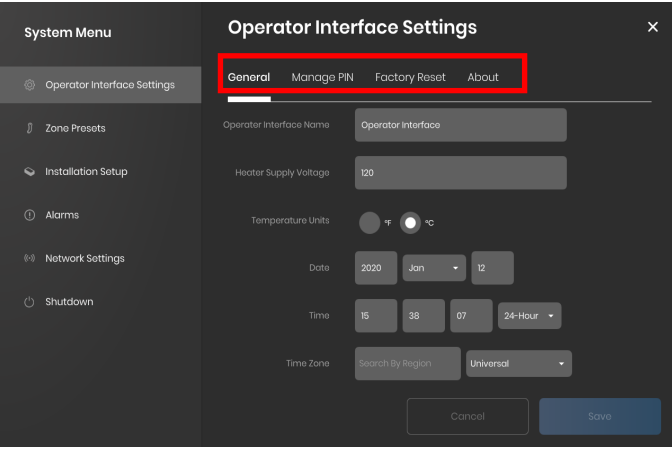

Registerkarten zur Einstellung der Bedienerschnittstelle:

- Allgemein Zugriff auf und Bearbeitung von Systemname, Informationen zur Versorgungsspannung, Temperatureinheiten, Datum und Uhrzeit.
- Verwalten der PIN Bearbeitung und Aktivieren/Deaktivieren der Sicherheitssperren-PIN.
- Werksrückstellung Mit dieser Registerkarte können Sie die Bedienerschnittstelle auf ihre Werkseinstellungen zurücksetzen. Dadurch werden alle Zonendaten und Systemeinstellungen gelöscht.
- Über Versions-Informationen bzgl. der Bedienerschnittstelle und wo die Software aktualisiert werden kann.

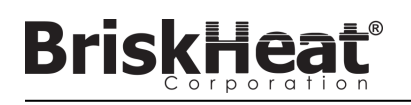

### **ZONENVOREINSTELLUNGEN**

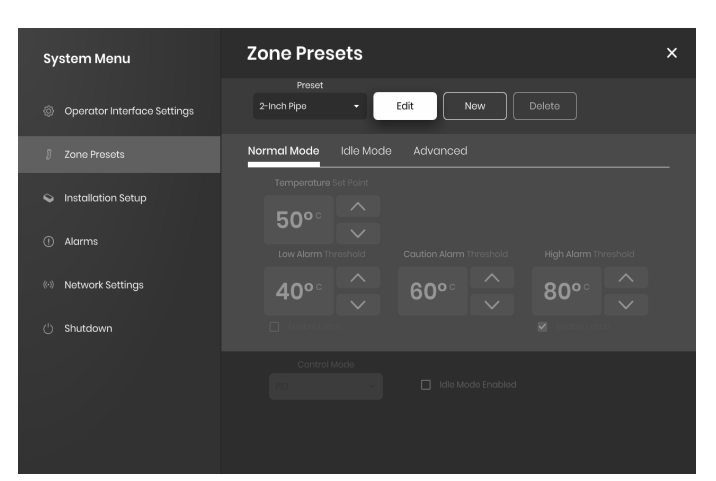

Mit Zonenvoreinstellungen können Sie benutzerdefinierte Parameterprofile erstellen, die während der Bearbeitung von Parametern schnell einer Zone zugewiesen werden können. Jedes voreingestellte Profil füllt die Felder unter "Parameter bearbeiten" automatisch mit den Parametern des ausgewählten Profils. Alle voreingestellten Registerkarten (Normalmodus, Leerlaufmodus, Erweitert) werden bei der Anwendung des voreingestellten Profils auf eine Zone zugewiesen.

### **ALARME**

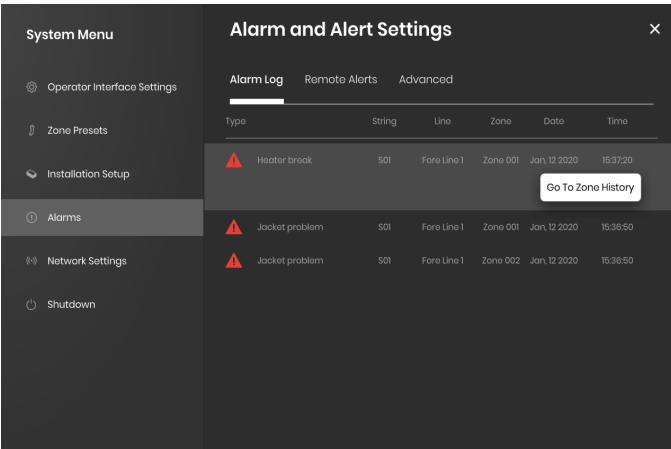

Die Seite Alarme verfolgt und protokolliert alle Alarme, die das System erlebt. Um weitere Einzelheiten zu einem Alarmereignis zu erhalten, betätigen Sie die Schaltfläche "Zur Zonenhistorie gehen", um das Diagramm der Zonenhistorie anzuzeigen, das auf das betreffende Ereignis zentriert ist.

### **FERNWARNHINWEISE**

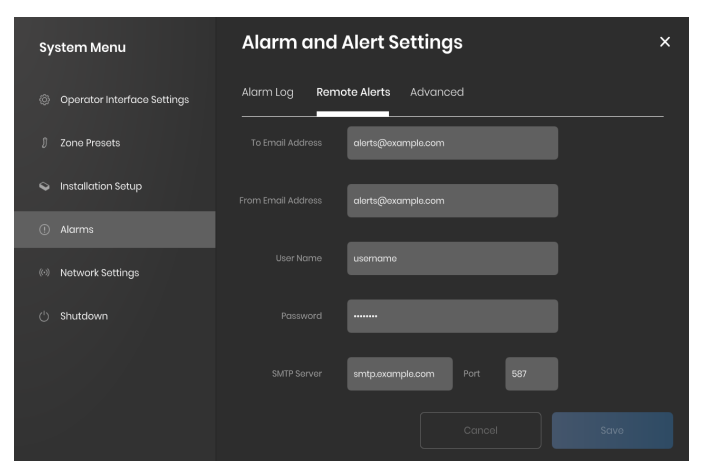

Die Registerkarte "Fernwarnhinweise" ermöglicht die Konfiguration von E-Mail-Benachrichtigungen. Ein gültiger E-Mail- und SMTP-Server, mit dem die Bedienerschnittstelle Warnmeldungen versenden kann, muss vom Benutzer bereitgestellt werden, damit die Benutzerschnittstelle in der Lage ist, Fernwarnungen zu versenden.

Die Registerkarte "Erweitert" enthält zusätzliche SMTP-Autorisierungs- und -Verbindungstyp-Einstellungen für die Verwendung mit den Fernwarnhinweisen.

### **TABELLE 1: LYNX-MODUL-LED-FARBANZEIGEN**

**BriskHea** 

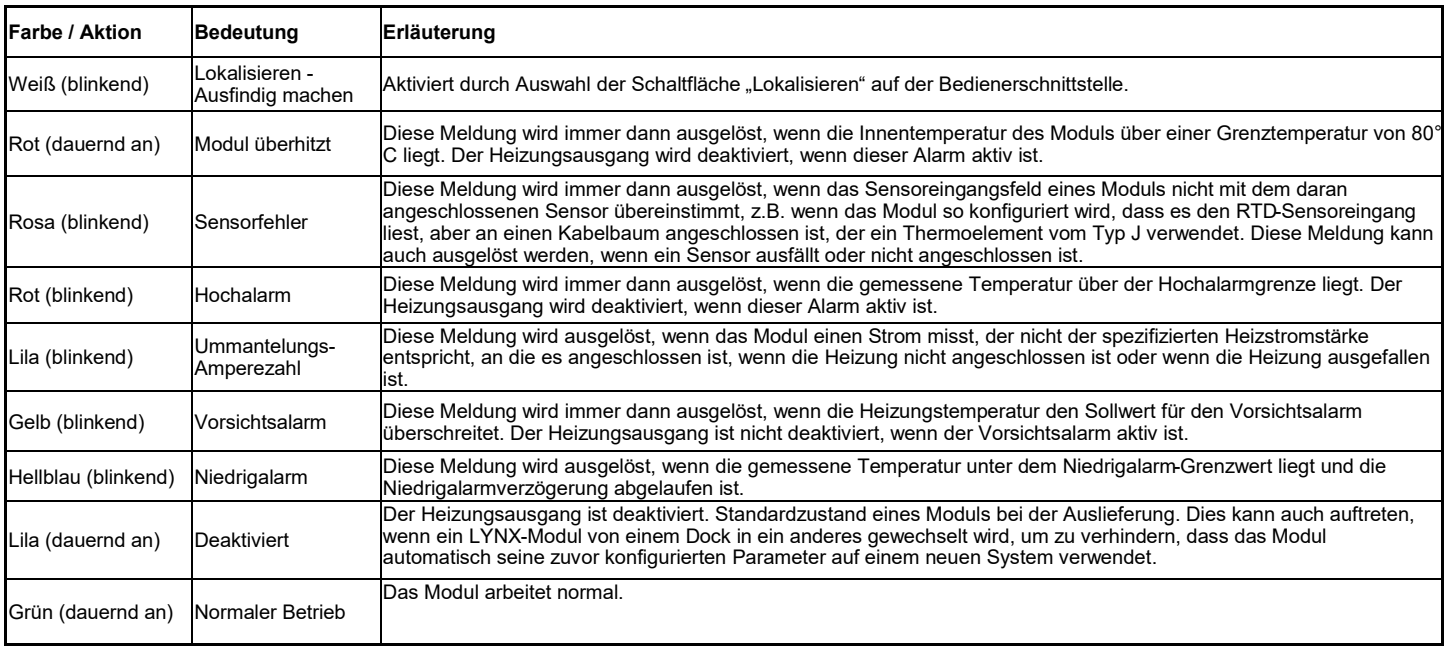

Hinweis: Wenn mehrere Bedingungen gleichzeitig aktiv sind, haben diejenigen, die höher in der Tabelle stehen, Vorrang vor denjenigen, die niedriger in der Tabelle stehen.

### **TABELLE 2: LYNX-MODUL MENÜPROGRAMMIERUNG**

- 1. Öffnen Sie das Programmiermenü, indem Sie die Schaltfläche Menü betätigen.
- 2. Suchen Sie den gewünschten Parameter mit den Auf-/Ab-Tasten und wählen Sie ihn mit der Schaltfläche Menü aus.
- 3. Ändern Sie den Wert mit den Auf-/Ab-Tasten und speichern Sie ihn mit der Schaltfläche Menü.
- 4. Das Menü schaltet nach 5 Sekunden Inaktivität ab und kehrt zur Temperaturanzeige zurück.

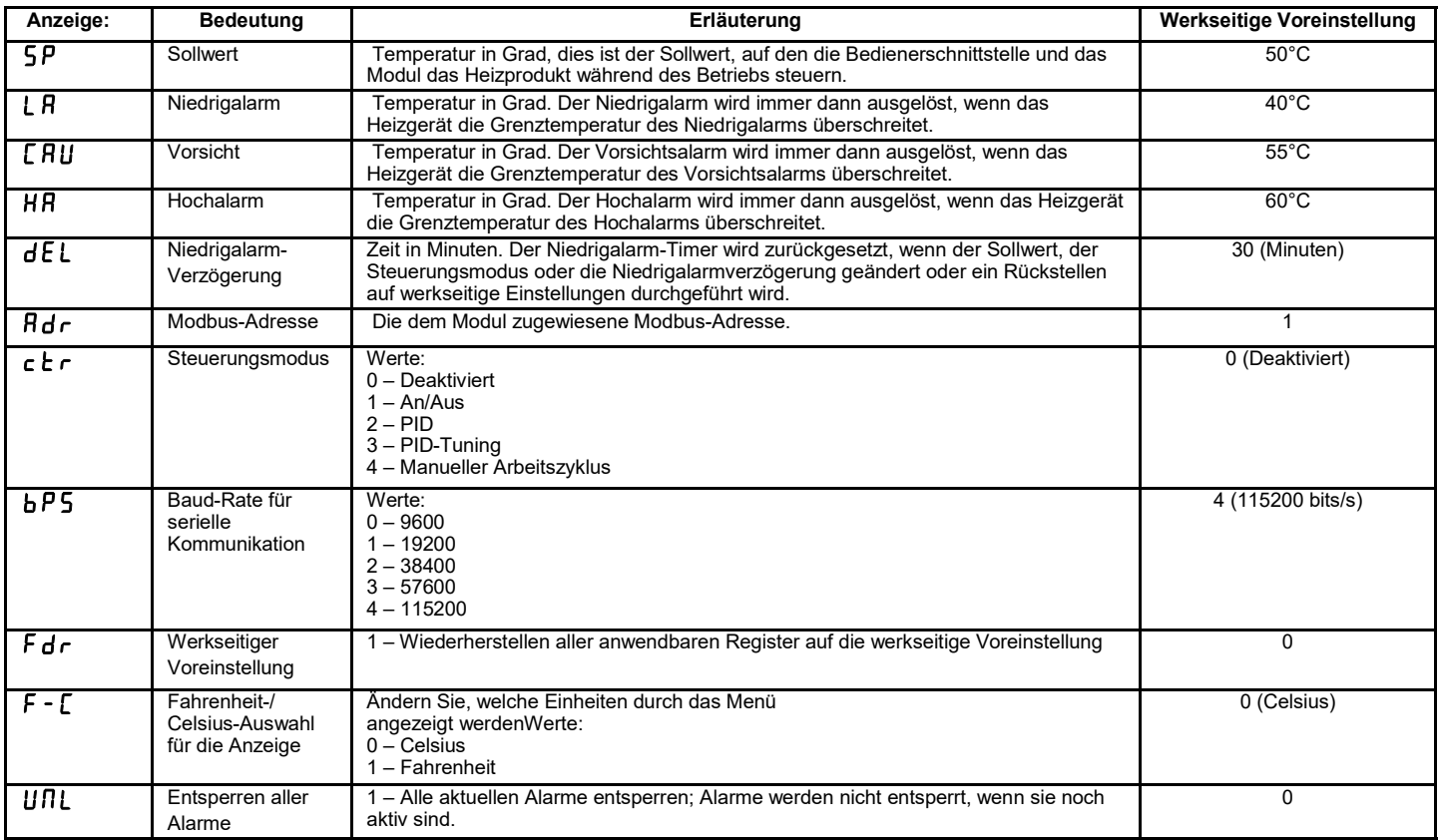

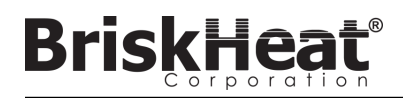

### **FORTGESCHRITTENES MODUL MODBUS-PROGRAMMIERUNG**

### **MODUL-KOMMUNIKATION**

Die Fernkommunikation mit dem Modul ist über die Modbus-RTU-Kommunikation über die serielle RS-485-Schnittstelle möglich. Die Standardparameter für die Kommunikation sind 115.200 Bit pro Sekunde, 8 Bit pro Byte, keine Parität, 2 Stoppbits. Die Baudrate ist über das Modul-Menüsystem einstellbar.

Die Steuerung reagiert auf drei Arten von Modbus-Befehlen.

- 1. Lesen von Halteregistern, Funktionscode 3
- 2. Voreingestelltes Einzelregister, Funktionscode 6
- 3. Voreingestellte Mehrfachregister, Funktionscode 16

#### **Tabelle 3: Lynx-Modul-Modbus-Register**

**BriskHea** 

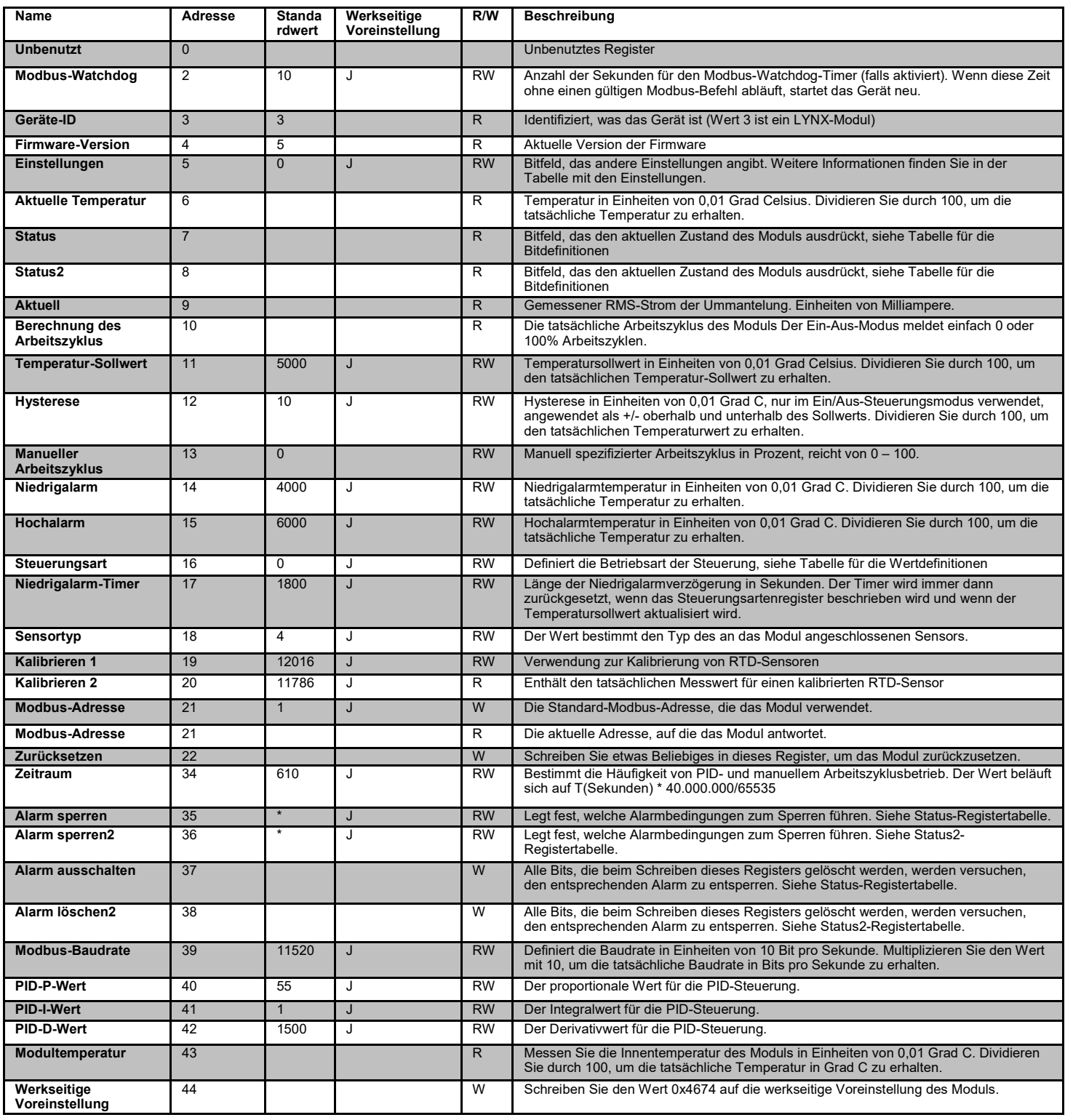

### **ALARM-AUSSCHALT-REGISTER**

Das Alarm-Ausschalt-Register (Register 37 und 38) ist ein Bitfeld, das gesperrte Alarme beim Schreiben ausschaltet. Siehe Statusregister für die Definition von Bits.

### **ALARMVERRIEGELUNGSREGISTER**

Das Alarmverriegelungsregister (Register 35 und 36) ist ein Bitfeld, das bestimmt, welche Alarme eine Verriegelung auslösen. Siehe Statusregister für die Definition von Bits.

### **Tabelle 4: Lynx-Modul-Modbus-Register**

orporat

**BriskHeat®** 

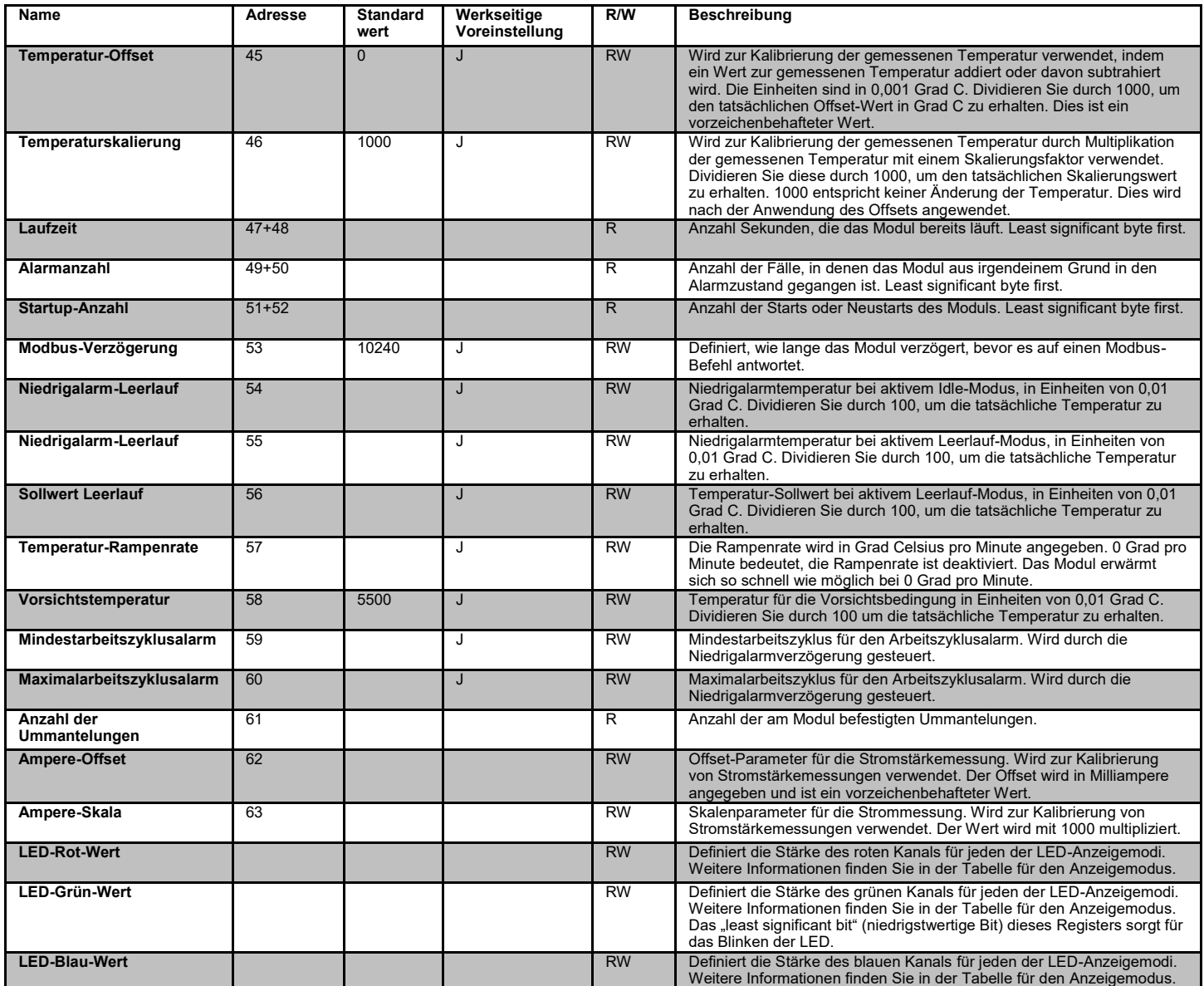

### **TABELLE 5: STATUSREGISTER (LYNX-MODUL-REGISTER 7)**

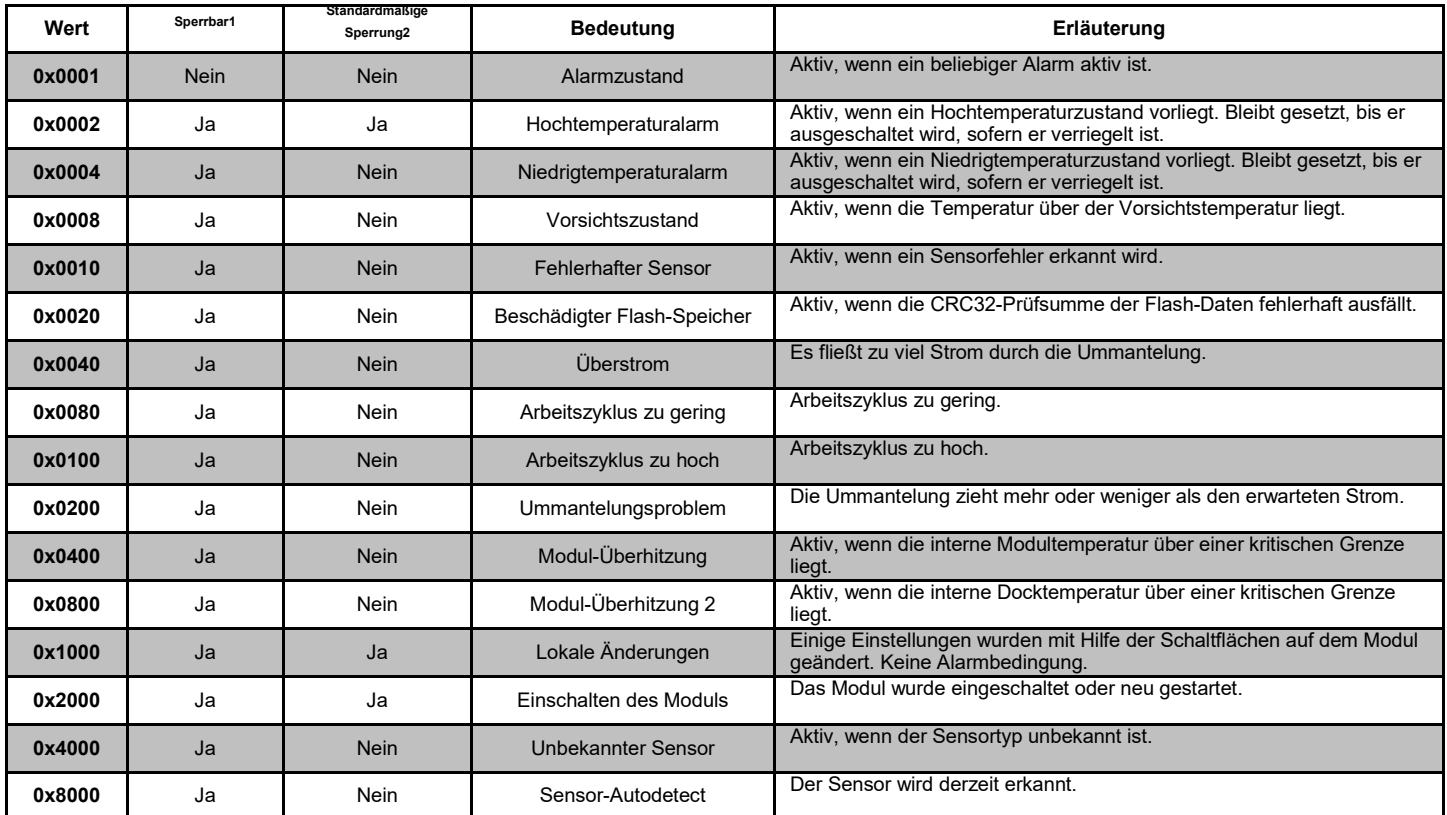

### **TABELLE 6: STATUS2-REGISTER (LYNX-MODUL-REGISTER 8)**

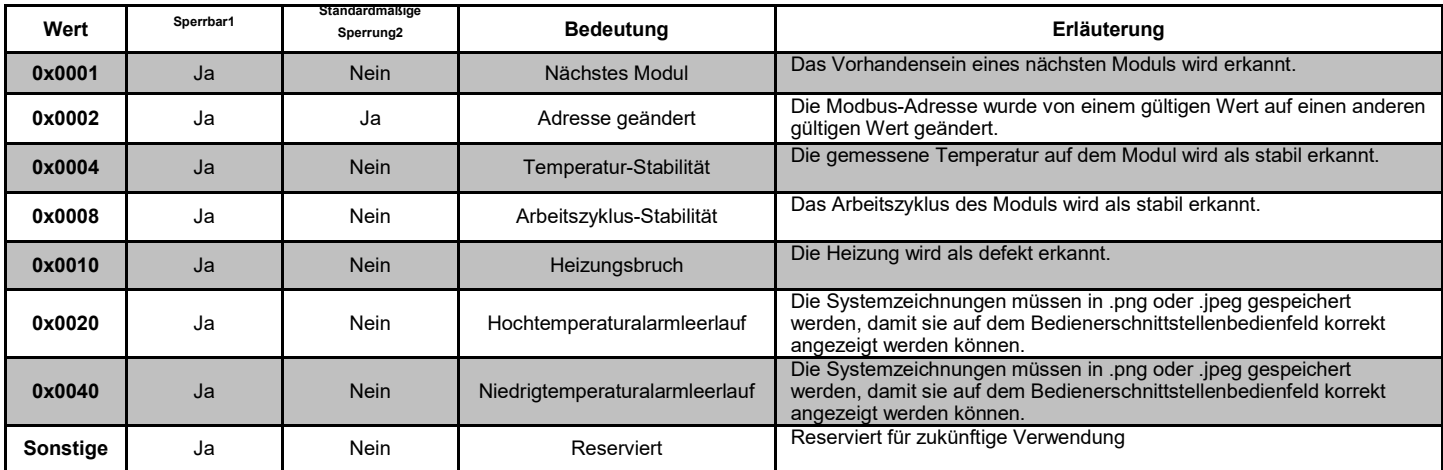

• Jegliche Kombination dieser Werte kann gleichzeitig auftreten

 $^1$ Sperrbar bedeutet, dass das Statusbit auf sperrbar gesetzt werden kann

 $^{2}$ Standardmäßig gesperrt bedeutet, dass das Statusbit standardmäßig auf gesperrt gesetzt ist

## **TABELLE 7: STEUERUNGSARTEN (LYNX-MODUL-REGISTER 16)**

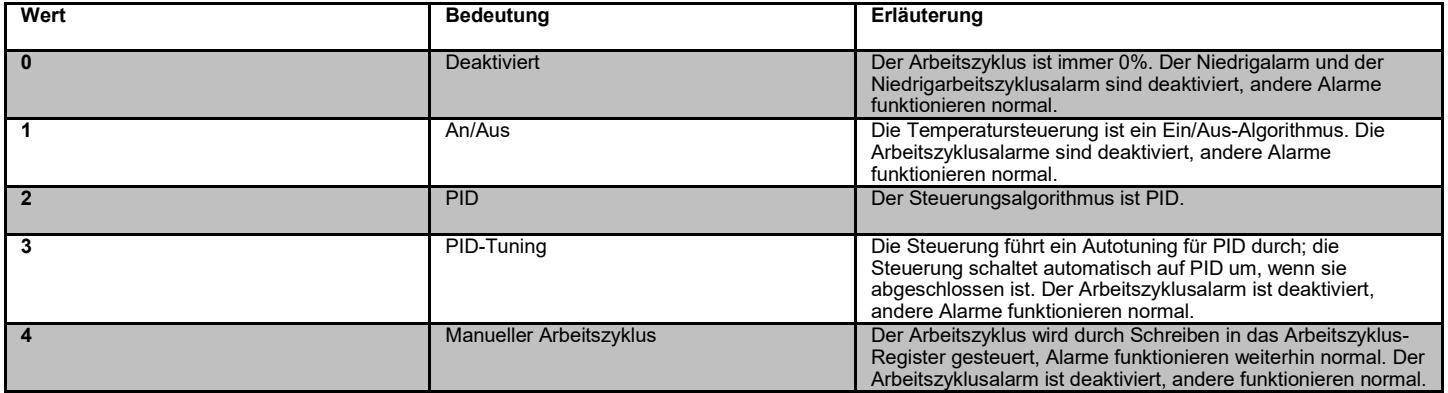

### **TABELLE 8: SENSORTYPEN (LYNX-MODUL-REGISTER 18)**

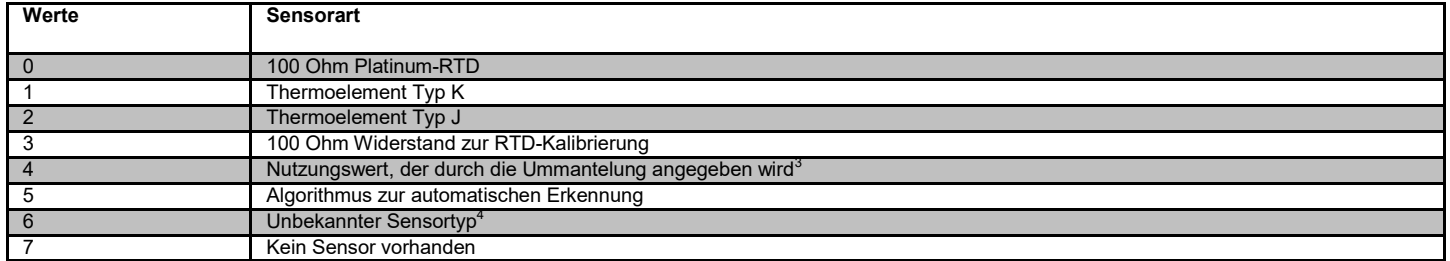

### **TABELLE 9: EINSTELLUNGEN (LYNX-MODUL-REGISTER 5)**

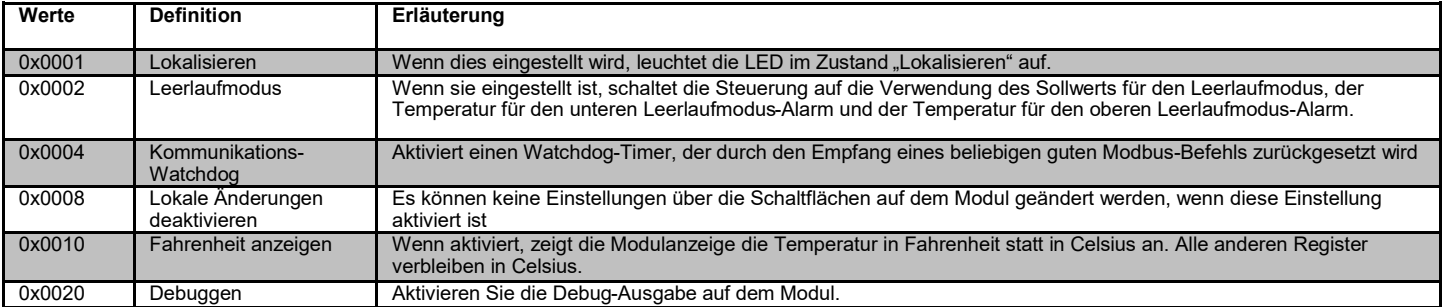

<sup>3</sup> Wenn mehrere Ummantelungs-ID-Chips unterschiedliche Sensortypen aufweisen[sic], ist das Ergebnis ein unbekannter Sensorfehler. <sup>4</sup>Unbekannter Sensortyp verursacht einen Alarmzustand

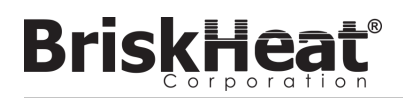

### **ERWEITERTE MODBUS-PROGRAMMIERUNG DER BEDIENERSCHNITTSTELLE**

### **KOMMUNIKATION DES BEDIENERSCHNITTSTELLENBEDIENFELDS**

Die Fernkommunikation mit dem Bedienerschnittstellenbedienfeld ist über Modbus-TCP/IP-Kommunikation über IEEE 802.3 möglich. Der Standardzugriffs-Port ist Port 502 speziell für Modbus-/Register-Befehle. Bitte beziehen Sie sich auf die Netzwerk-IP-Adresse, die in den Netzwerkeinstellungen des Bedienerschnittstellenbedienfeldes erzeugt wurde. Die IP-Adresse wird erzeugt, wenn das Bedienfeld eine Verbindung zu einem verkabelten Netzwerk oder WiFi herstellt, oder sie manuell zugewiesen wird.

Die Netzwerk-IP-Adresse und die Port-Nummer werden als Gateway für den Zugriff auf das Register zur Bearbeitung des Modbus des Bedienerschnittstellenbedienfeldes verwendet.

### **TABELLE 10: (OI) BEDIENERSCHNITTSTELLENEBENEN-MODBUS-TABELLE**

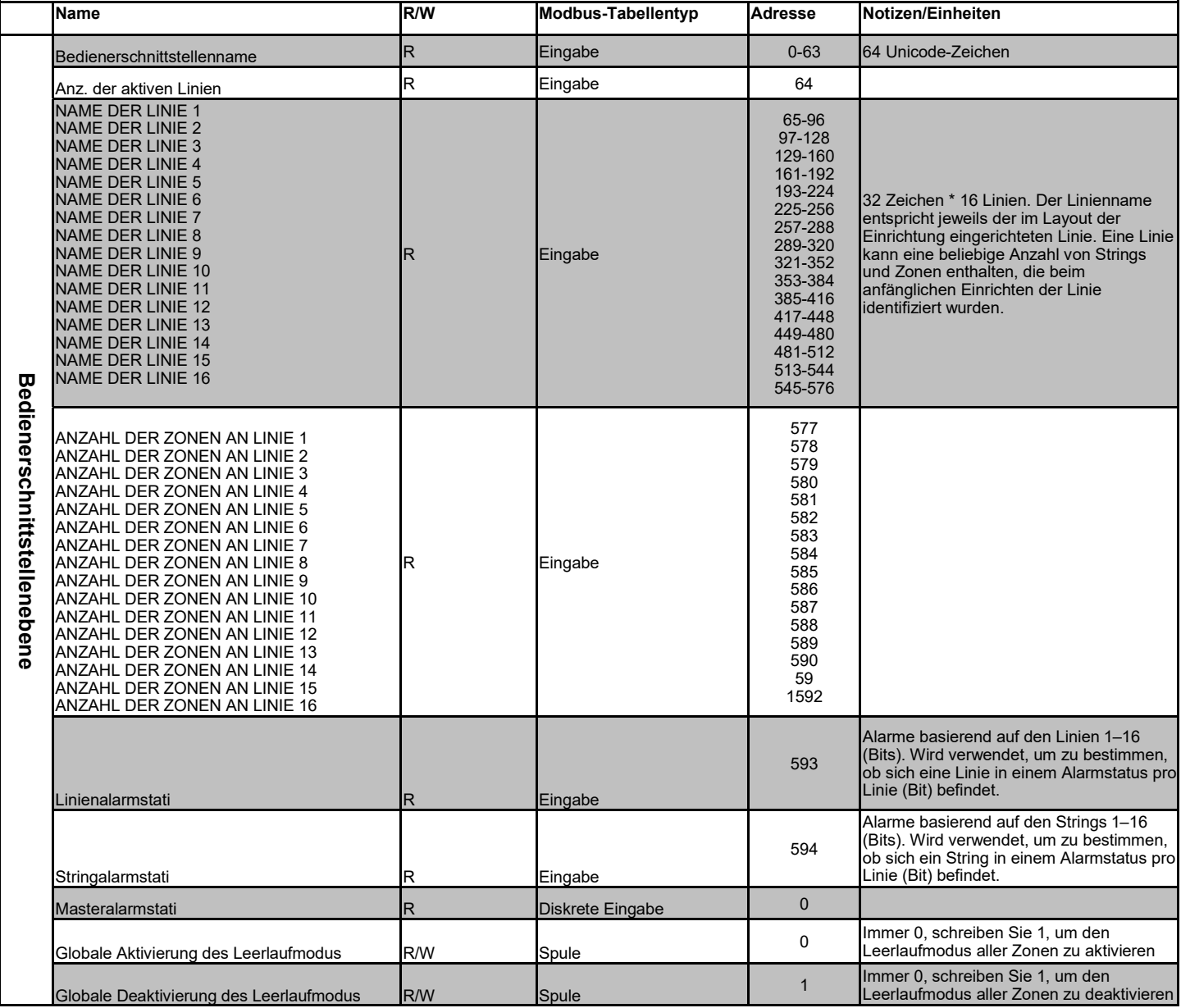

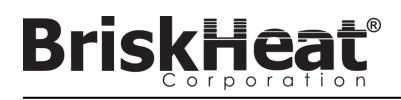

### **ZONENEBENEN-MODBUS-TABELLE**

Informationen auf Zonenebene können für jedes an das Bedienerschnittstellenbedienfeld angeschlossene Modul übermittelt werden. Die folgende Formel muss zur Berechnung der Register-Basisadresse für eine jede Zone verwendet werden.

### **BERECHNUNG DER ZONEN-BASISADRESSE**

**\*Basisadresse = ((Linien-Nr - 1) \* 1280) + ((Zonen-Nr - 1) \* 16) + 1024**

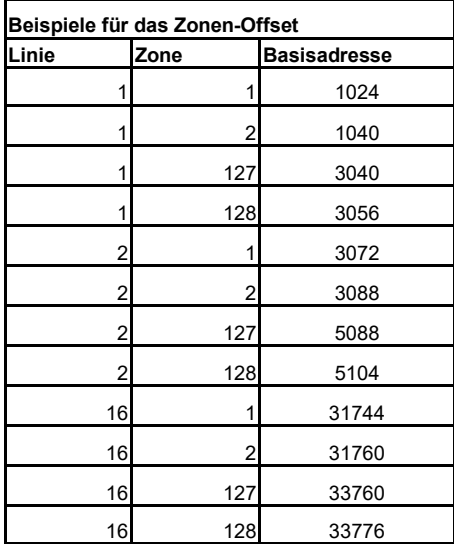

### **TABELLE 11: ZONENEBENEN-MODBUS-TABELLE**

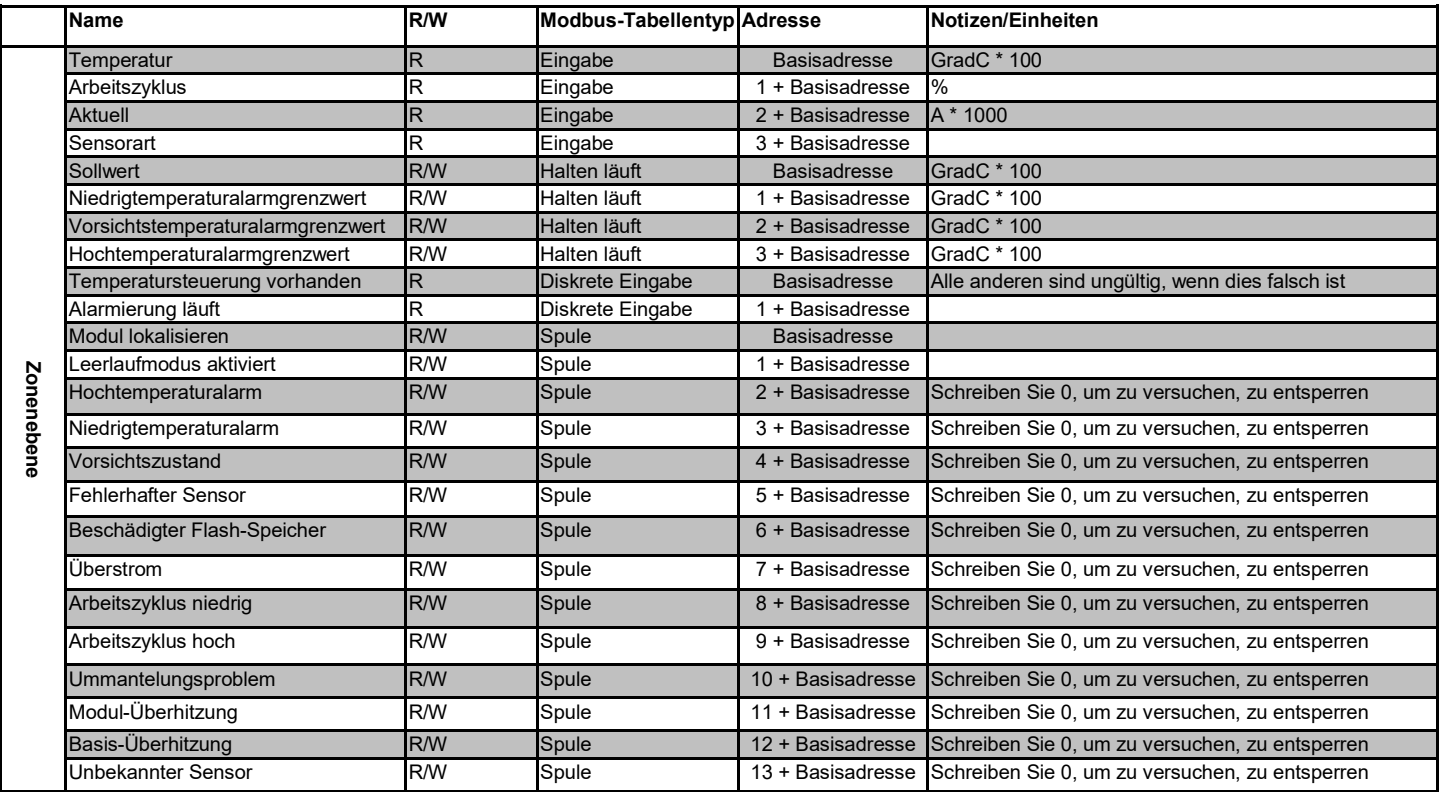

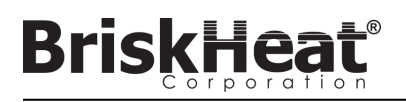

#### **GLOSSAR**

#### **An-Aus-Steuerungsmodus**

Der An-Aus-Steuerungsmodus wird verwendet, um die Steuerung zu zwingen, zwischen zwei Temperaturen zu wechseln. Die Steuerung schaltet sich ein, bis die Temperatur den Sollwert + die Hysterese erreicht und schaltet sich dann aus, bis die Temperatur unter den Sollwert – die Hysterese fällt. Diese Funktion ist nur für fortgeschrittene Benutzer gedacht.

#### **Autotune**

Die Steuerung arbeitet für eine Zeitspanne (normalerweise 10-20 Minuten) im Ein-Aus-Modus, während der sie das Verhalten des angeschlossenen Heizelements erlernt, um ihren PID-Steuerungsalgorithmus zu optimieren. Nach Abschluss des Autotunings schaltet das Modul automatisch in den PID-Steuerungsmodus um.

#### **Baudrate**

Die Baudrate (gemessen in Bits pro Sekunde (bps)) bezieht sich auf die Geschwindigkeit, mit der die Steuerungsmodule über den seriellen RS-485-Bus kommunizieren. Bei der Verwendung einer Bedienerschnittstelle muss die Baudrate auf 115.200 bps eingestellt werden.

#### **Deaktivierter Modus**

Deaktivierter Modus ist die Standardeinstellung für LYNX-Steuerungen. In diesem Modus schalten die Steuerungen die Heizung nicht ein. Wenn Module von einer Heizung zu einer anderen bewegt werden, kehren sie automatisch in den Deaktivierten Modus zurück, um eine versehentliche Erwärmung zu verhindern.

#### **Enumeration**

Die vollständige, geordnete Auflistung aller Objekte einer Sammlung. Der Prozess, durch den das LYNX-System jedes Modul in einem String für ein System entdeckt und eine Reihenfolge für diese Module festlegt, indem es ihre Modbus-Adressen einstellt.

#### **Hochalarm**

Dieser Alarm wird verwendet, um einen kritischen Temperaturzustand anzuzeigen. Das Steuerungsmodul ändert seine Farbe, und auf der Bedienerschnittstelle wird eine Meldung angezeigt, die diesen Zustand anzeigt. Das Trockenkontakt-/Alarmrelais auf der Bedienerschnittstelle ändert seinen Status und die Heizung schaltet sich in diesem Zustand aus. Dieser Alarm funktioniert unabhängig davon, ob der Leerlaufmodus aktiviert ist oder nicht.

#### **Leerlauf-Hoch-/Niedrig-Alarm**

Die Alarme Leerlauf-Hoch bzw. -Niedrig funktionieren nur, wenn der Leerlauf-Modus aktiviert ist. Sie funktionieren wie die Standard-Hoch- und Niedrigalarme, jedoch mit Sollwerten für den Leerlaufmodus.

#### **Leerlaufmodus**

In diesem Modus kann ein alternativer Sollwert verwendet werden, um den Stromverbrauch während der Stillstandszeit oder bei Wartungsarbeiten zu reduzieren. Dieser Modus hat seine eigenen einzigartigen Sollwert-, Hochalarm- und Niedrigalarmeinstellungen.

#### **Linie**

Eine Linie bezieht sich auf eine oder mehrere Heizungen, die auf der Bedienerschnittstelle gruppiert wurden. Eine Linie kann aus der Gesamtheit eines Strings oder einem Teil eines Strings bestehen.

#### **Manueller Arbeitszyklus-Steuerungsmodus**

Der manuelle Arbeitszyklus-Steuerungsmodus ermöglicht die manuelle Einstellung der Leistungsabgabe. In diesem Modus wird der Temperatursensor nicht für die Steuerung verwendet – nur für Alarmbedingungen. Der Arbeitszyklus kann mit den Auf- und Abtasten auf dem Steuerungsmodul geändert werden. Diese Funktion ist nur für fortgeschrittene Benutzer gedacht.

#### **Modbus-Adresse**

Die Modbus-Adresse ist eine eindeutige Adresse, mit der ein Modul über den seriellen RS-485-Bus kommuniziert. Wenn mehrere Module in einem System miteinander verbunden sind, verwendet das erste Modul die angegebene Adresse und jedes sequentiell folgende Modul erhöht seine Adresse um eins.

#### **Niedrigalarm**

Dieser Alarm wird verwendet, um einen Untertemperaturzustand anzuzeigen. Das Steuerungsmodul ändert seine Farbe, und auf der Bedienerschnittstelle

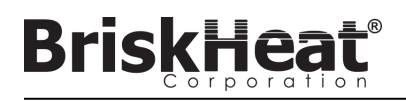

#### **GLOSSAR**

wird eine Meldung angezeigt, die diesen Zustand anzeigt. Das Trockenkontakt-/Alarmrelais auf der Bedienerschnittstelle ändert seinen Status und die Heizung funktioniert in diesem Zustand weiter. Dieser Alarm wird erst dann aktiv, wenn die Niedrigalarmverzögerung abgelaufen ist. Dieser Alarm funktioniert nicht im Leerlaufmodus.

#### **Niedrigalarm-Verzögerung**

Diese Verzögerung verhindert die Aktivierung des Niedrigalarmzustands für eine definierte Zeitspanne. Diese Verzögerung soll lästige Fahrten während der Aufheizung des Systems reduzieren. Die Niedrigalarmverzögerung wird bei den folgenden Ereignissen zurückgesetzt: Sollwert geändert, Steuerungsmodus geändert, Leerlaufmodus aktiviert/deaktiviert und Leerlaufmodussollwert geändert.

#### **PID-Steuerungsmodus**

Der PID-Steuerungsmodus (Proportional, Integral, Derivativ) wird verwendet, um eine Heizung präzise auf eine bestimmte Temperatur zu steuern. Dieser Steuerungsmodus schaltet die Heizung schnell ein und aus, um eine präzise Temperatur aufrechtzuerhalten. Um die Leistung zu verbessern, kann die Selbstoptimierung immer dann durchgeführt werden, wenn die Steuerung zum ersten Mal an eine Heizung angeschlossen wird.

#### **Rampenrate**

Die Rampenrate kann verwendet werden, um die Aufheiz- und Abkühlrate einer Heizung zu steuern. Diese Funktion kann zur Verringerung des Wärmeschocks oder zur Synchronisierung der Temperatur mehrerer Heizungen während des Aufheizens oder Abkühlens verwendet werden. Das Rampen gilt, wenn der Sollwert geändert oder ein Modul aus dem Ruhezustand herausgeschaltet wird.

#### **Sollwert**

Der Sollwert bezieht sich auf die gewünschte Temperatur für die Anwendung. Das Modul steuert und hält diese Temperatur während des Betriebs.

#### **Sperrung**

Die Sperrung kann für Alarmzustände aktiviert oder deaktiviert werden. Die Einstellung eines Alarms auf "Sperrung" zwingt einen Bediener, den Alarm manuell zu auszuschalten. Nicht-sperrende Alarme werden automatisch ausgeschaltet, wenn der Zustand nicht mehr vorliegt.

#### **Steuerungsmodus**

Mit dieser Einstellung können verschiedene Steuerungsmodi ausgewählt werden. Die Optionen sind PID, Ein-Aus, Autotune, Manueller Arbeitszyklus und **Deaktiviert** 

#### **String**

in String bezieht sich auf eine oder mehrere Heizungen, die an einen einzigen Kommunikationsanschluss an der Bedienerschnittstelle angeschlossen sind.

#### **Trockenkontakt / Alarmrelais**

Die Bedienerschnittstelle verfügt über 9 Trockenkontakt-Relais. Diese Relais werden beim Systemstart unter Strom gesetzt und werden stromfrei geschaltet, wenn ein Alarm auftritt oder wenn die Bedienerschnittstelle abgeschaltet wird. Für jeden der 8 Strings steht ein Trockenkontakt zur Verfügung, und an alle Strings ist ein Master angeschlossen (z. B. wenn ein Alarm an String 3 auftritt, wird der Trockenkontakt von String 3 und der Trockenkontakt des Masters abgeschaltet). Dieses Relais wird beim Systemstart unter Strom gesetzt und strom frei geschaltet, wenn ein Alarm auftritt oder wenn die Bedienerschnittstelle ausgeschaltet wird.

#### **Vorsichtsalarm**

Dieser Alarm wird verwendet, um einen erhöhten Temperaturzustand anzuzeigen. Das Steuerungsmodul ändert seine Farbe, und auf der Bedienerschnittstelle wird eine Meldung angezeigt, die diesen Zustand anzeigt. Die Trockenkontakt-/Alarmrelais auf der Bedienerschnittstelle **ändern ihren Zustand nicht** und die Heizung funktioniert in diesem Zustand weiter. Dieser Alarm funktioniert nicht im Leerlaufmodus. Der Vorsichtsalarm wird normalerweise oberhalb des Betriebssollwerts und unterhalb des Hochalarmsollwerts eingestellt.

#### **Zone**

Eine Zone bezieht sich auf eine einzelne Kombination aus Temperatursteuerungsmodul und Heizung.

### **WARTUNGSANWEISUNGEN**

Jede Person, die diese Anweisungen liest und versteht, ist qualifiziert die Wartung der Heizung vorzunehmen.

### **Wartung:**

- Alle Wartungsarbeiten sollten durchgeführt werden, nachdem die Heizung auf Raumtemperatur abgekühlt ist und der Strom abgeschaltet ist.
- Dieses Produkt soll vor der Installation und während der Benutzung mindestens alle 3 Monate überprüft werden.
- Versuchen Sie nie eine beschädigte Heizung selbst zu reparieren.

#### **Überprüfung:**

- Das Gehäuse sollte frei von etwaigen Schnitten, Rissen und Durchstichen sein.
- Die Isolierung der Stromkabel dürfen keine sichtbaren Bruchstellen haben.

#### **Lagerung:**

• Dieses Produkt sollte bei Raumtemperatur im Bereich von 0°C - 60°C (32° F - 140°F) in einer Umgebung mit weniger als 80% relativer Luftfeuchtigkeit gelagert werden.

#### **Entsorgung:**

• Dieses Produkt sollte nicht mit dem allgemeinen Hausmüll vermischt werden. Zur ordnungsgemäßen Behandlung, Rückgewinnung und Wiederverwertung bringen Sie dieses Produkt bitte zu den dafür vorgesehenen Sammelstellen, wo es kostenlos angenommen wird.

### **NOTFALLVERFAHRENSWEISEN**

Lesen und verstehen Sie diese Verfahrensweisen vor der Verwendung dieser Heizung. Unterbrechen Sie im Falle eines Notfalls die Stromzufuhr zur Heizung.

### **Elektroschock:**

- Berühren Sie die verletzte Person nicht, solange sie noch mit dem elektrischen Strom in Kontakt ist.
- Rufen Sie Ihren örtlichen Notfalldienst an, wenn die verletzte Person Folgendes aufweist: schwere Verbrennungen, Atembeschwerden, Herzrhythmus-Probleme, Herzstillstand, Muskelschmerzen und Kontraktionen, Schlaganfall oder Bewusstlosigkeit.

#### **Leichte Verbrennungen:**

- Die verbrannte Stelle 10-15 Minuten lang unter kaltes, fließendes Wasser halten.
- Entfernen Sie Ringe oder andere eng anliegende Gegenstände aus dem verbrannten Bereich.

#### **Schwere Verbrennungen:**

- Rufen Sie Ihren örtlichen Notfalldienst an.
- Schützen Sie die Person gegen weitere Schäden.
- Entfernen Sie Ringe oder andere eng anliegende Gegenstände aus dem verbrannten Bereich.
- Die Atmung überwachen und, wenn erforderlich, künstliche Beatmung durchführen.

#### **Feuer:**

- Rufen Sie Ihren örtlichen Notfalldienst an.
- Wenn es gefahrlos möglich ist, nehmen Sie einen Feuerlöscher, um das Feuer zu bekämpfen, andernfalls begeben Sie sich in sichere Entfernung und warten Sie auf Hilfe.
- Diese Heizung ist aus einem Werkstoff, der die Flammen nicht unterstützt, jedoch brennbares Material in der Nähe entzünden kann.

### **LEITFADEN ZUR FEHLERSUCHE UND -BEHEBUNG**

Bitte lesen Sie diesen Leitfaden, bevor Sie sich bei etwaigen Problemen mit Ihrem System an BriskHeat wenden. Dieser Leitfaden soll die am häufigsten gestellten Fragen zur Fehlersuche und -behebung beantworten. Wenn die unten aufgeführten Korrekturmaßnahmen nicht funktionieren, Sie das Problem nicht identifizieren können oder anderweitig zusätzliche Unterstützung benötigen, wenden Sie sich bitte an BriskHeat und zwar unter: **+1-800-848-7673 (kostenlos in USA/Kanada)**, **+1-614-294-3376 (weltweit)** oder **bhtsales1@briskheat.com**.

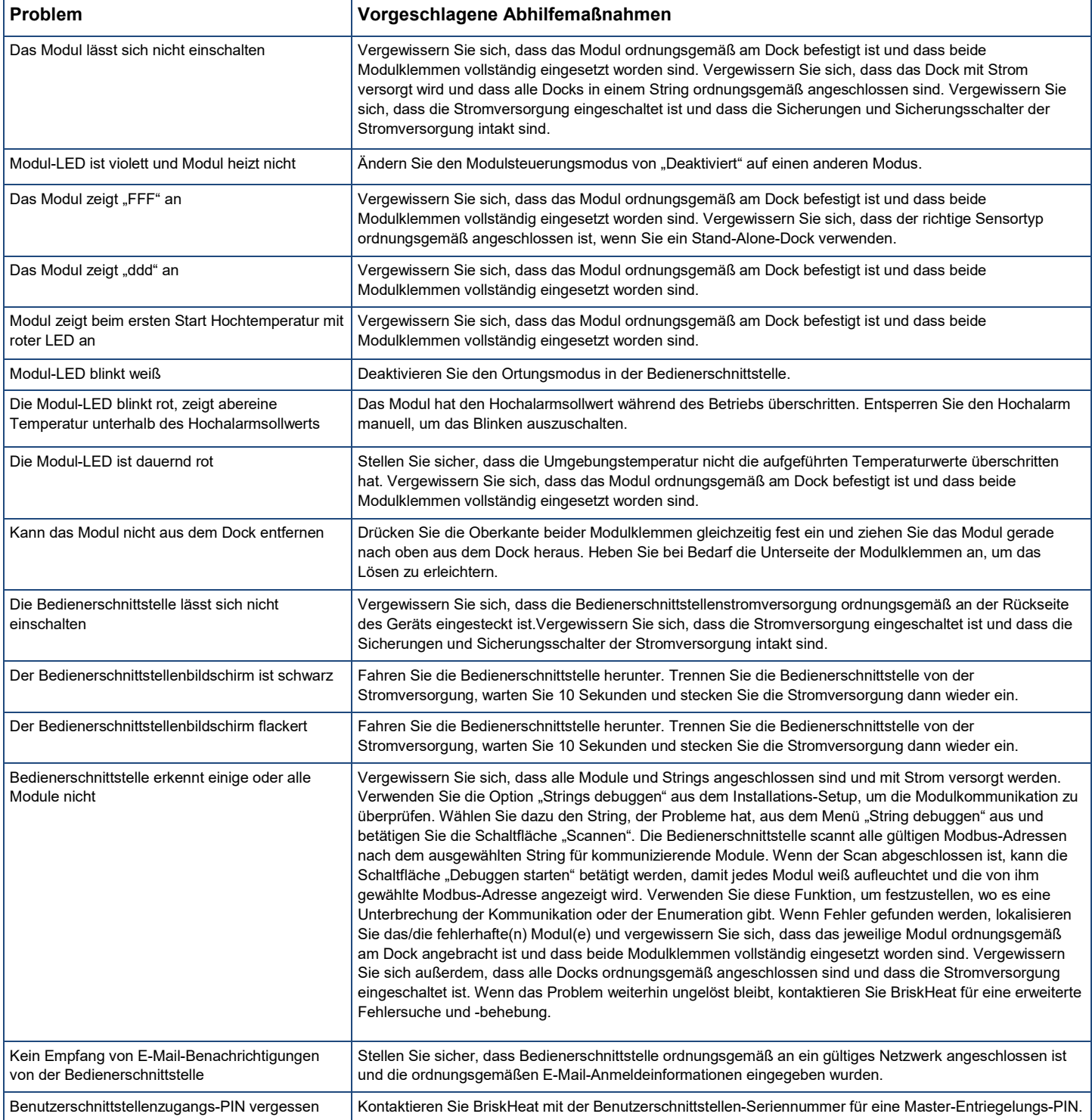

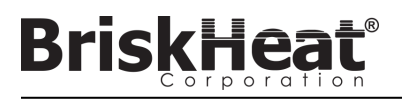

### **GEWÄHRLEISTUNGSINFORMATIONEN**

BriskHeat garantiert dem ursprünglichen Käufer für den Zeitraum von achtzehn (18) Monaten ab Versanddatum oder zwölf (12) Monaten ab Installationsdatum, je nachdem, welcher Zeitpunkt früher liegt. Die Verpflichtung von BriskHeat und die ausschließliche Abhilfe gemäß dieser Gewährleistung sind nach Ermessen des Unternehmens begrenzt auf die Reparatur bzw. den Ersatz jener Teile des Produkts, die sich bei sachgemäßem Gebrauch und vorgeschriebener Wartung nach Überprüfung durch BriskHeat als defekt erweisen. Die vollständigen Einzelheiten der Gewährleistung finden Sie online unter www.briskheat.com oder kontaktieren Sie uns unter +1-800-848-7673 (gebührenfrei, USA/Kanada), +886-36676776 (Taiwan), +86-0755-25192267 (China) oder +1-614-294-3376 (weltweit).

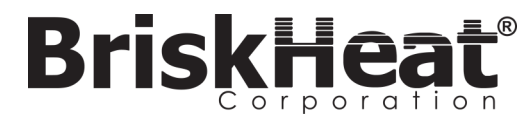

Briskheat Firmenhauptsitz: 4800 Hilton Corporate Dr, Columbus, OH 43232, USA

Europa: Postfach 420124 44275 Dortmund, Deutschland Taiwan: China:

Gebührenfrei: +1-800-848-7673 Telefon: +1-614-294-3376 Fax: +1-614-294-3807 E-Mail: bhtsales1@briskheat.com